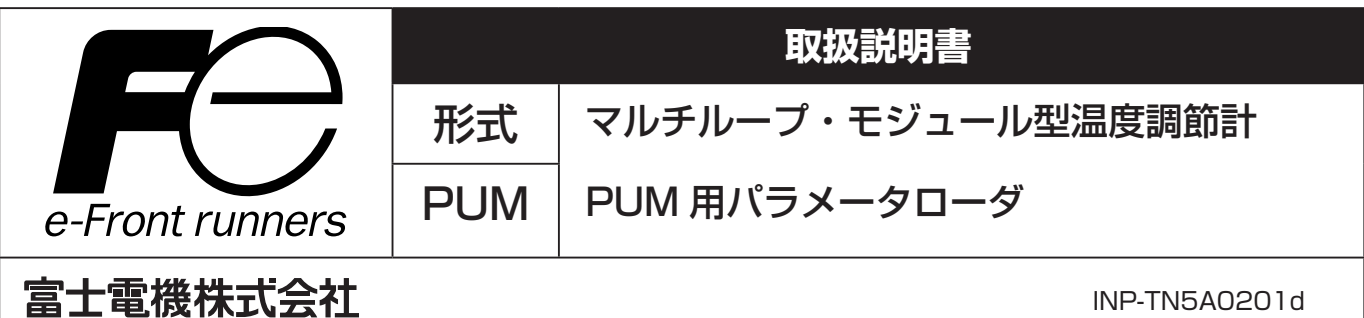

本社 〒 141-0032 東京都品川区大崎 1 丁目 11 番 2 号ゲートシティ大崎イーストタワー

http://www.fujielectric.co.jp

#### 計測機器の技術相談窓口

TEL (042) 584-1506 FAX (042) 584-1513

受付時間 AM9:00 ~ 12:00 PM1:00 ~ 5:00

[月~金曜日(祝日を除く)、FAX での受信は常時行っています]

計測機器のホームページ

http://www.fujielectric.co.jp/products/instruments/

この度は、モジュール型温度調節計をお買い上げいただきまして、ありがとうございました。

取扱説明書をよくお読みになり、正しくご使用ください。

なお、この取扱説明書は最終的に本ソフトウェア (PUM 用パラメータローダ) をお使いになる方のお手元に届けられる様 お取りはからいください。

#### 注 意

本書の内容は、将来予告なしに変更されることがあります。 本書の内容につきましては、正確さを期するために万全の注意を払っておりますが、本書中の誤記や、情報の抜け、あるい は情報の使用に起因する結果生じた間接障害を含むいかなる損害に対しても、弊社は、責任をおいかねますので、あらかじ めご了承ください。

### **目次**

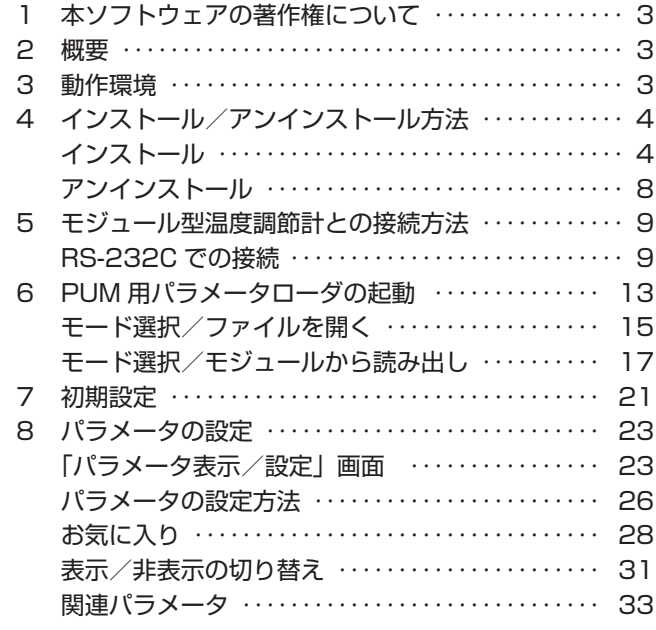

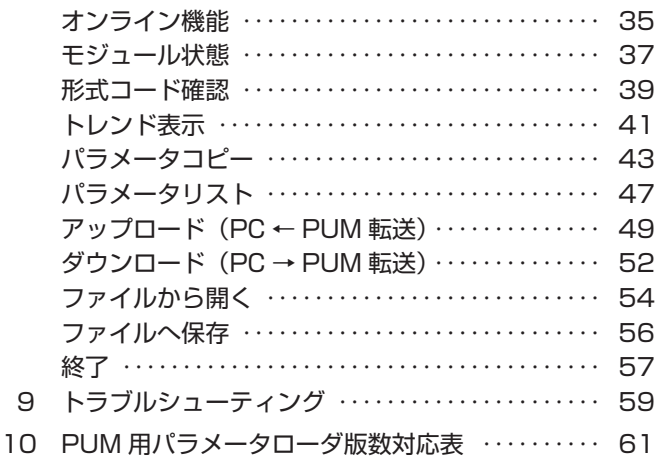

## <span id="page-2-0"></span>1 **本ソフトウェアの著作権について**

本ソフトウェア(PUM 用パラメータローダ)の著作権は弊社に属します。コピーや無断配布を禁じます。

## 2 **概要**

本ソフトウェア (PUM 用パラメータローダ)は、モジュール型温度調節計のパラメータ設定およびチューニングを行うための 補助ツールです。設定条件は本ソフトウェア(PUM 用パラメータローダ)で編集保存することができます。

パソコン上で、パラメータの設定・編集・保存することで、複数台のモジュール型温度調節計に対して設定をコピーすること もできます。また、モジュール型温度調節計のチューニング補助ツールとして、PV、SV、MV のトレンドを表示することが できます。

本書では以降特に必要の無い限り、モジュール型温度調節計 PUM 用パラメータローダを「PUM 用パラメータローダ」または 「本ソフトウェア」と表記します。

## 3 **動作環境**

対応 OS または :Windows XP(日本語版)で動作確認を行っております。 **RAM : 128M バイト以上推奨** ハードディスク空き容量: 500M バイト以上推奨 ディスプレイ解像度 :1024 × 768 ドット以上

Excel : Microsoft <sup>®</sup> Office Excel

Reader : Adobe Reader

#### 注 意

• Windows <sup>®</sup>は、Microsoft corporation の登録商標です。

- Excel<sup>®</sup>は、Microsoft corporation の登録商標です。
- Adobe®、および Reader®は、アドビシステム社の登録商標です。

# <span id="page-3-0"></span>4 **インストール/アンインストール方法**

PUM 用パラメータローダはパソコンにインストールして使用します。また、PUM 用パラメータローダをパソコンから削除す る場合はアンインストールを行います。

## **インストール**

PUM 用パラメータローダをパソコンにインストールします。

- **1** ダウンロードした「PUM loader」フォルダを開き、「setup.exe」をダブルクリックする ※ソフト版数は PUM パラメータローダ版数対応表(P.61)を参照してください。
- **2** [次へ(N)>]をクリックする

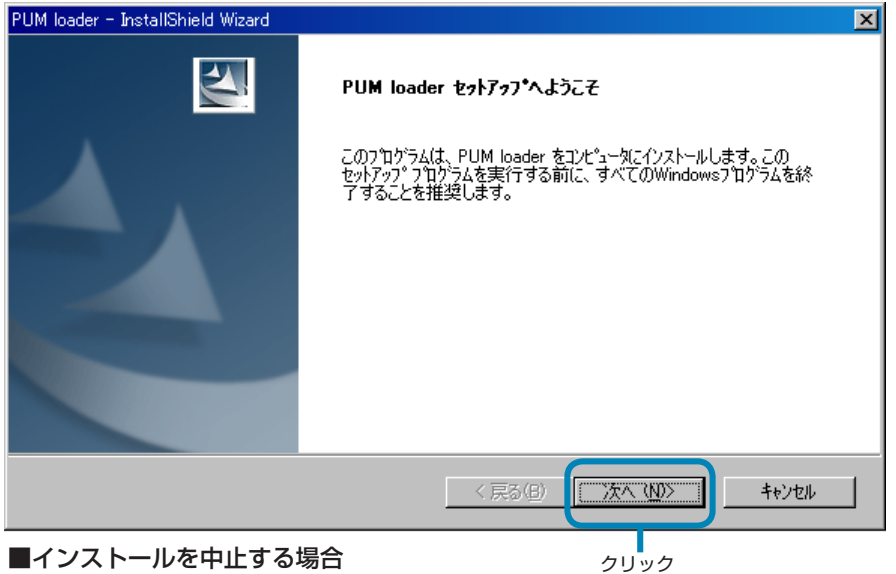

■インストールを中止する場合 [キャンセル]をクリックします。

**3** ユーザ情報を入力し、[ 次へ(N)> ] をクリックする

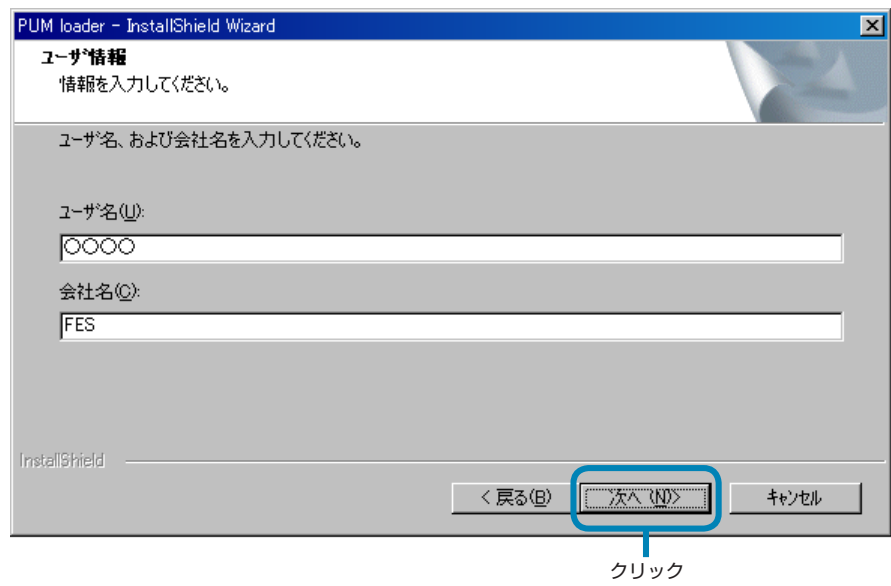

#### ■一つ前の手順に戻る場合

[<戻る (B)] をクリックします。

#### ■インストールを中止する場合

[キャンセル]をクリックします。

注 意

ユーザ情報を登録しないと次へ進めません。

#### **4** セットアップタイプを選択し、[次へ (N) > ] をクリックする

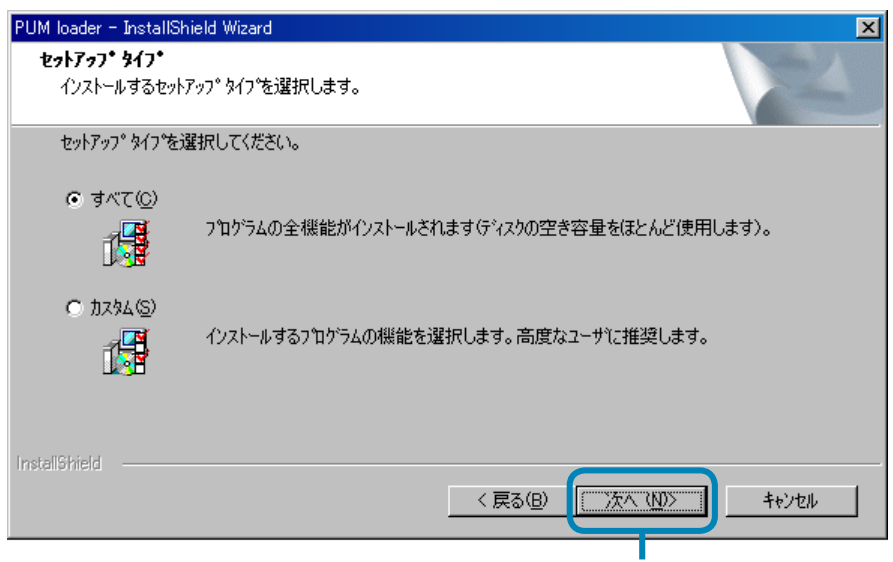

クリック

- ·セットアップタイプ、[すべて(C)]を選択した場合 → フ へ進んでください。
- ·セットアップタイプ、[カスタム(S)]を選択した場合 → 5 へ進んでください。

#### ■一つ前の手順に戻る場合

[<戻る(B)] をクリックします。

#### ■インストールを中止する場合

[ キャンセル ] をクリックします。 

**5** インストール先のフォルダを指定し、[次へ (N) > ] をクリックする

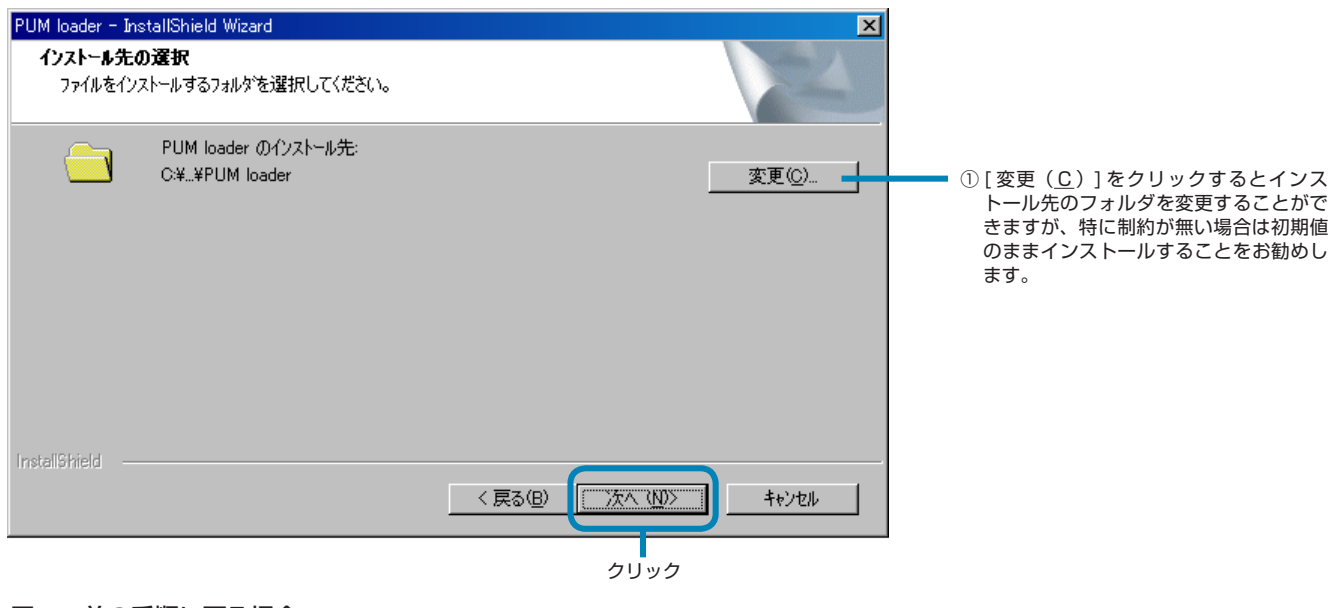

■一つ前の手順に戻る場合

[<戻る(B)]をクリックします。

■インストールを中止する場合

[ キャンセル ] をクリックします。

**6** インストールする機能を選択し、[次へ (N) > ] をクリックする

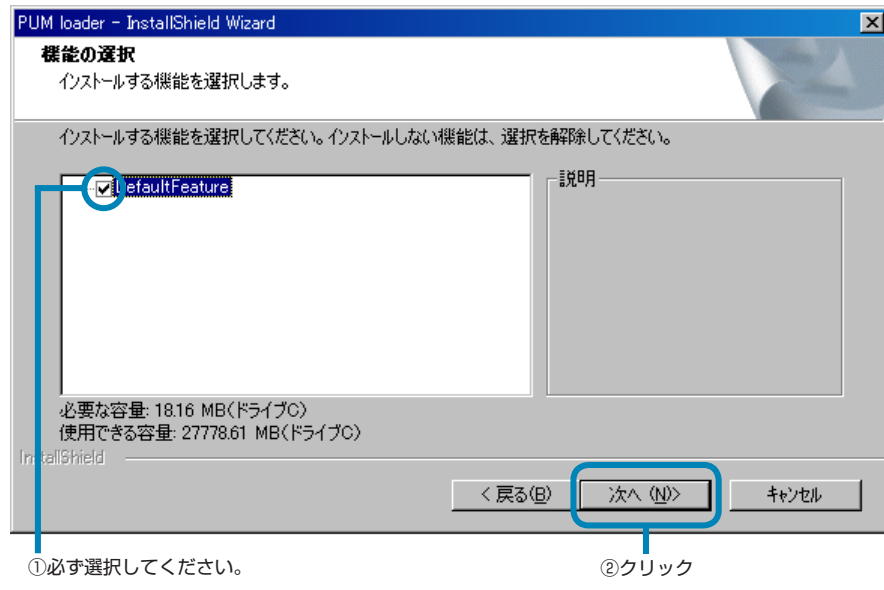

■一つ前の手順に戻る場合

[ <戻る (B) ] をクリックします。

■インストールを中止する場合

[キャンセル]をクリックします。

**7** [ インストール ] をクリックする 

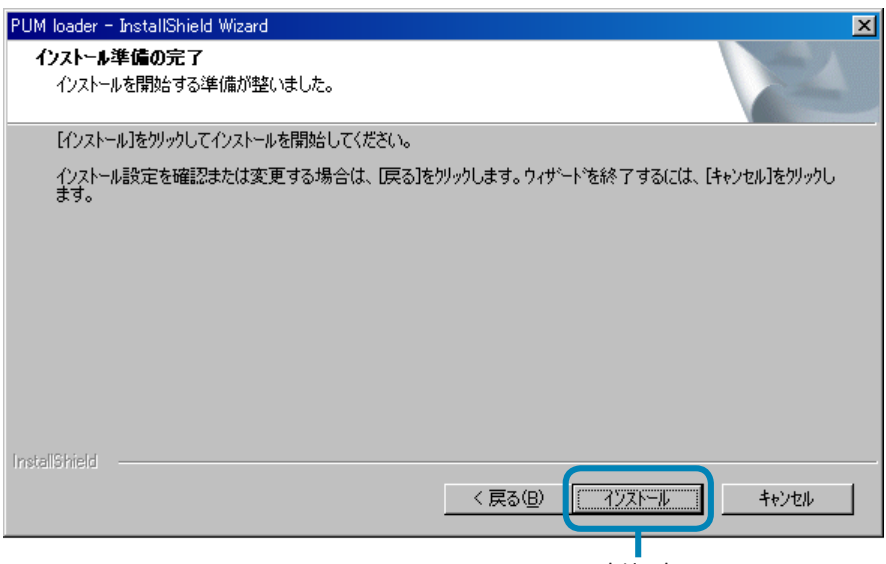

クリック

#### ■一つ前の手順に戻る場合

[<戻る(B)] をクリックします。

■インストールを中止する場合

[ キャンセル ] をクリックします。

**8** インストールを開始します

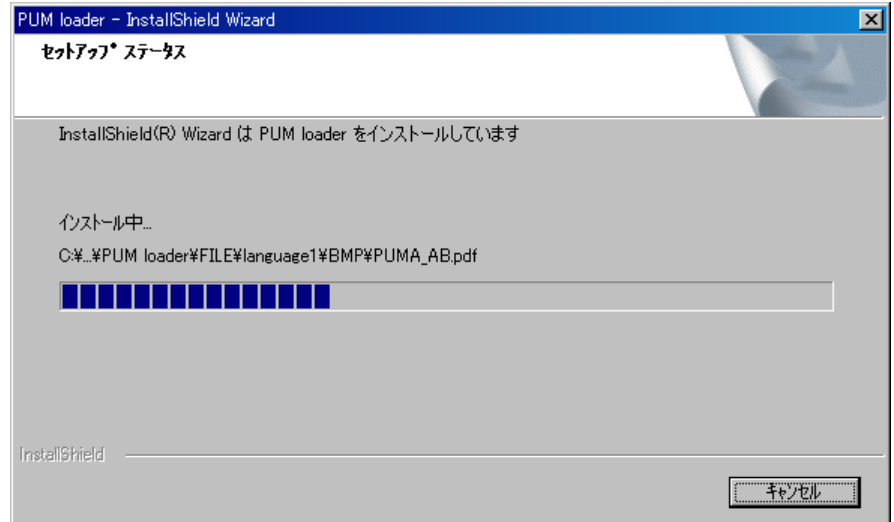

#### ■インストールを中止する場合

[キャンセル] をクリックします。

<span id="page-7-0"></span>**9** [ 完了 ] をクリックする 

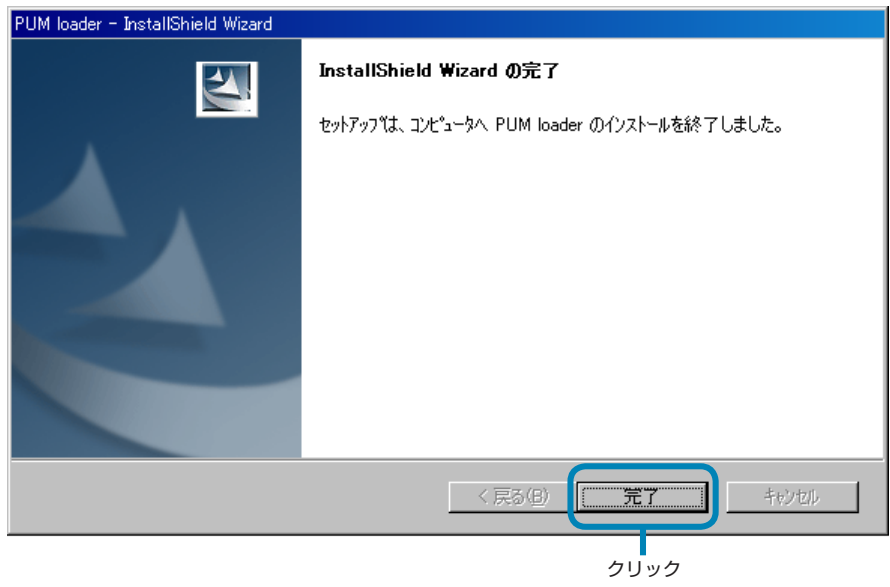

## **アンインストール**

スタートメニューから「設定(S)」→「コントロール パネル(C)」→「プログラムの追加と削除」を選択し、アンインストー ルを実行してください。

## <span id="page-8-0"></span>5 **モジュール型温度調節計との接続方法**

モジュール型温度調節計とパソコンを接続します。接続方法は RS-232C で接続することができます。

#### 注 意

• モジュール型温度調節計のステーション番号は重複しないよう設定します。ステーション番号は、制御モジュール、アナログ モジュールがステーション番号設定スイッチ+ 1、イベントモジュールがステーション番号設定スイッチ+ 17 の値となりま す。拡張通信モジュールは、ステーション番号は 128 固定値になります。

- RS-485 通信経由での接続には対応しておりません。
- 拡張通信モジュールのパラメータを操作する場合は、拡張通信モジュールのローダ通信ポートにローダ接続ケーブルを接続 します。

### **RS-232C での接続**

別売りのローダ接続ケーブル(RS-232C、形式:PUMZ \* L01)を用意します。

パソコンの RS-232C ポート (D-sub9 ピン)と、モジュール型温度調節計前面のローダ通信ポートをローダ接続ケーブルで 接続します。

#### **【制御モジュール+イベントモジュール+アナログモジュールにPUM用パラメータローダを接続する場合】** <単体接続の場合>

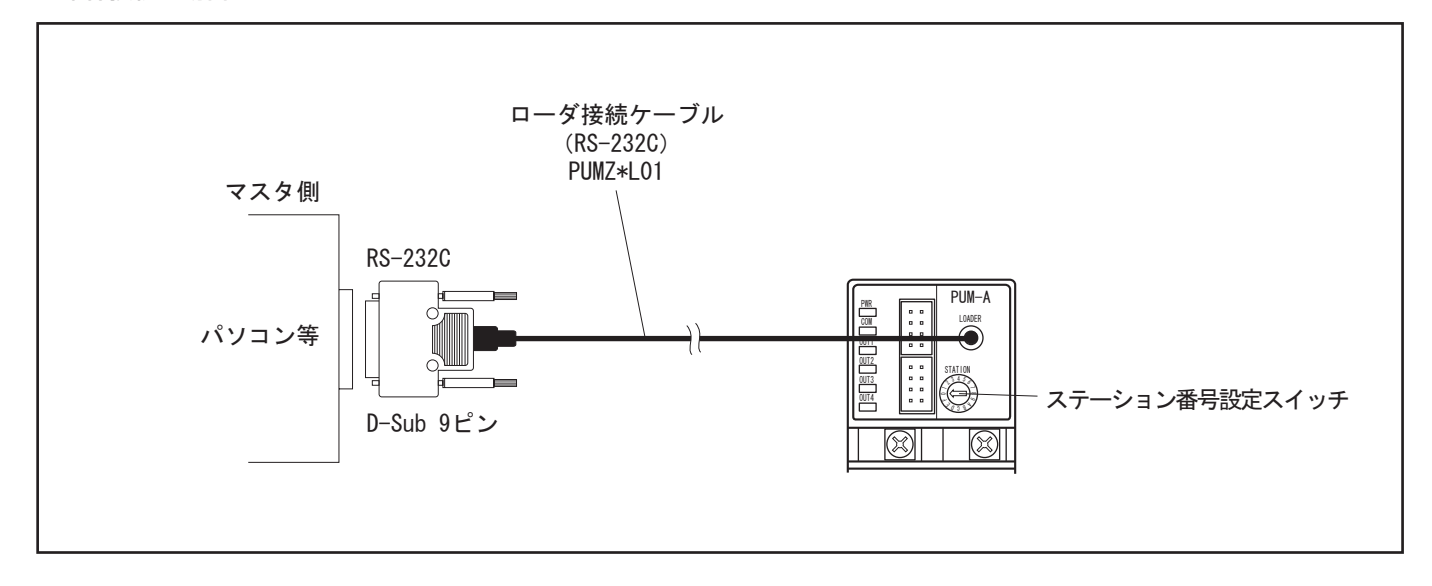

<複数台接続の場合>

① ステーション番号設定スイッチを"0"に合わせる 

※ステーション番号設定スイッチは16進数で、制御 / イベント / アナログモジュールは"O"~"F"まで設定できます。

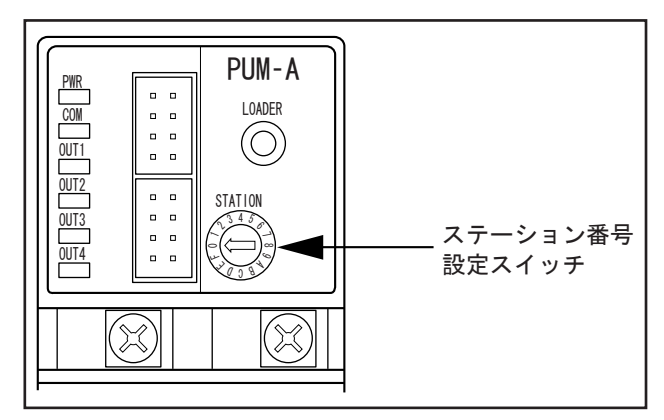

②まず 1 台だけ接続し、PUM 用パラメータローダの「パラメータ表示/設定」画面 (P.23) のツリー画面 (左画面) から「制 御モジュール→ 1;パラメータ→ 6;通信→ 6;連結モジュール マスタ/スレーブ設定」の設定値を「マスタ」に設定する(設 定手順は、「パラメータの設定」(P.23)を参照ください。)

※②で設定したモジュール型温度調節計が、マスタとなります。

③ マスタに設定したモジュール型温度調節計に、複数台のモジュール型温度調節計を右方向に連結する。

注 意

連結をする時には、モジュール型温度調節計の電源は必ず OFF にしてください。

④ 複数台連結したモジュール型温度調節計のステーション番号設定スイッチを、左から順に 1,2……,F(ステーション番号 2,3 ……,16)と連番で設定する。

※制御/アナログモジュール : ステーション番号設定スイッチの設定値+ 1 =ステーション番号

イベントモジュール :ステーション番号設定スイッチの設定値+ 17 =ステーション番号

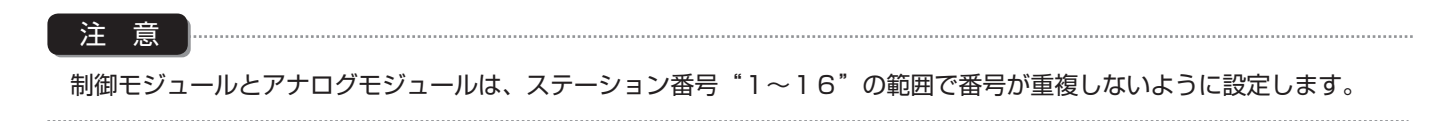

⑤ 「パラメータの設定」(P.23)の手順に従い、PUM 用パラメータローダの「制御モジュール→ 1;パラメータ→ 6;通信→ 6; 連結モジュール マスタ/スレーブ設定」の設定値が、1 台目の「マスタ」以外「スレーブ」になっていることを確認する。

#### 注 意 —————

全ての設定終了後、電源を再投入してください。

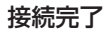

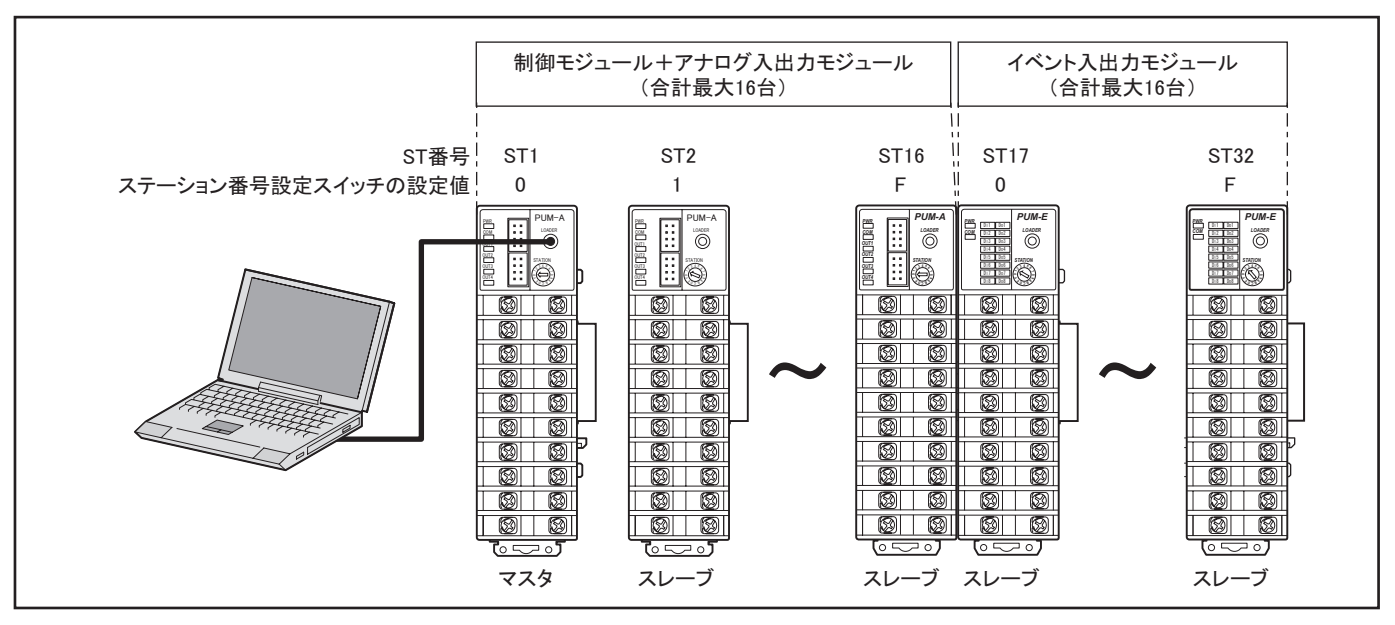

#### **【拡張通信モジュールに PUM 用パラメータローダを接続する場合】**

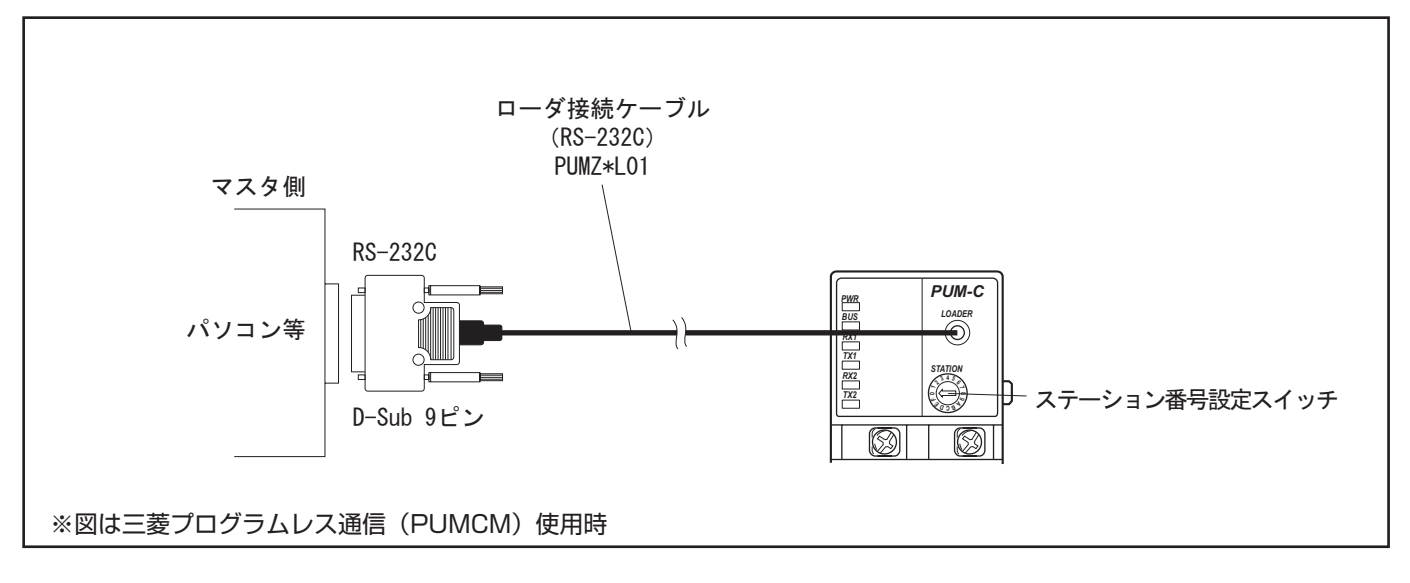

#### 拡張通信モジュールのパラメータ操作をする場合は、拡張通信モジュールのローダ通信ポートにローダ接続ケーブルを直接 接続します。

注 意

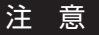

#### 全ての設定終了後、電源を再投入してください。

#### 接続完了

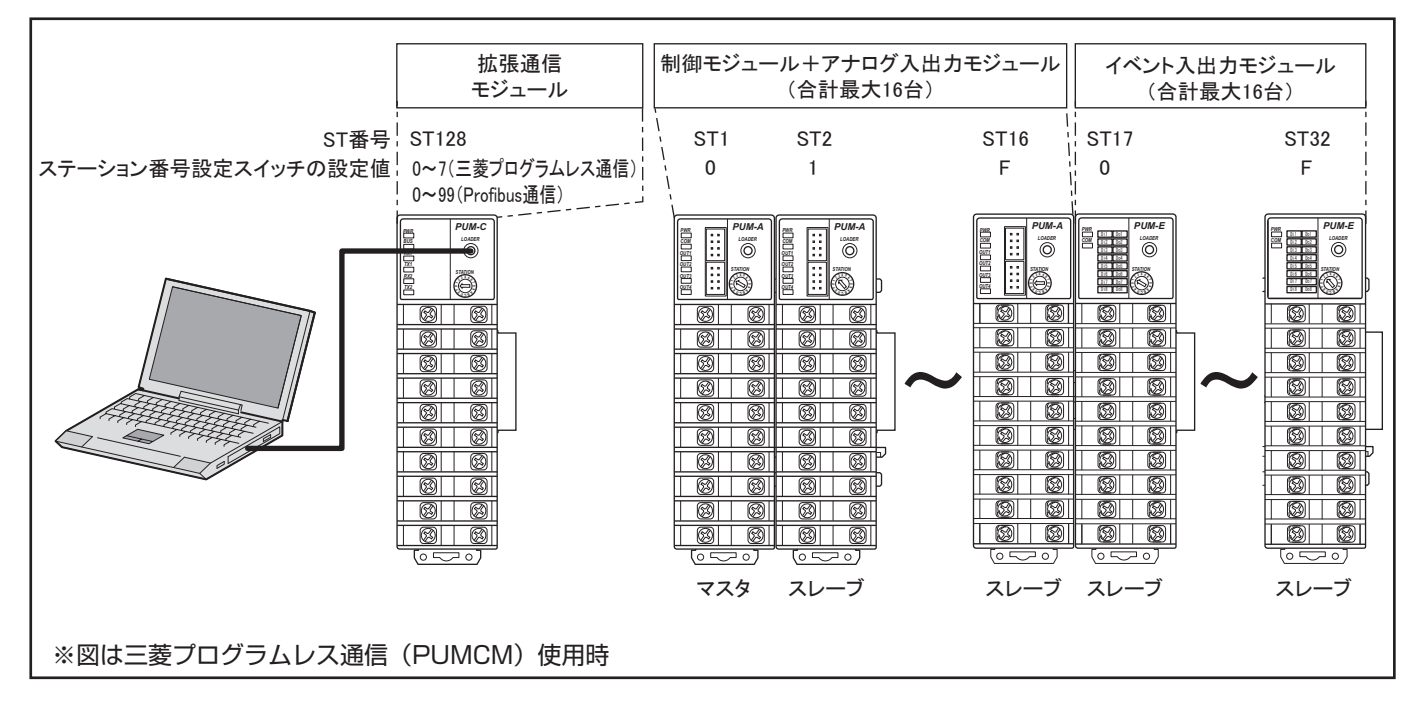

#### 注 意

拡張通信モジュールは、必ず左端に配置します。マスタに設定した制御モジュールの左側に連結します。

# <span id="page-12-0"></span>6 **PUM 用パラメータローダの起動**

スタートメニューから「PUM loader」を起動するとモジュール分類選択が表示されます。

**1** 「モジュール分類選択」画面で、起動させたいモジュール型温調計の種類を選択し、[OK] をクリックする 

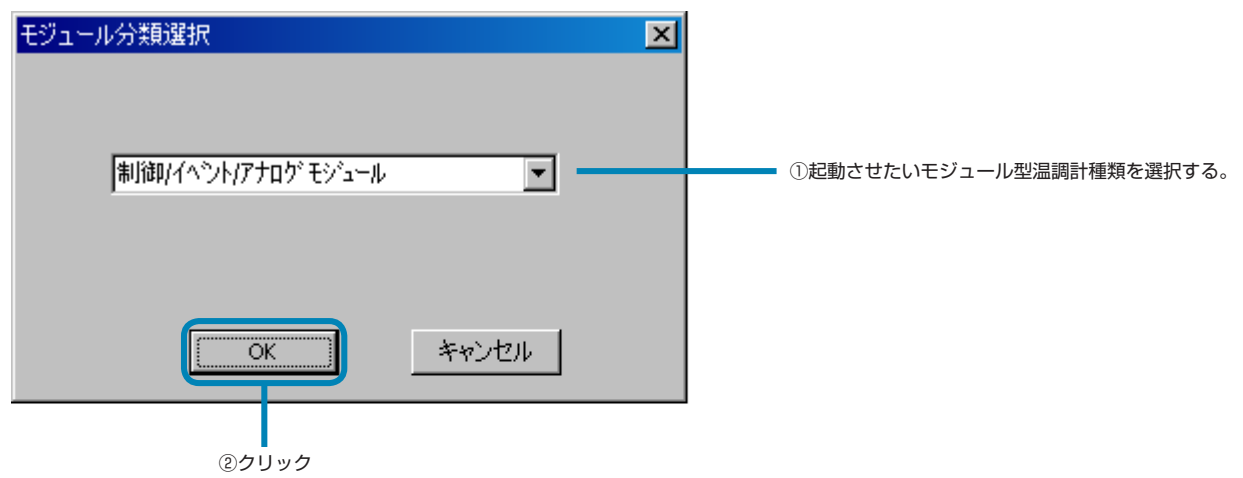

**2** 「モード選択」画面が表示されます 

制御 / イベント / アナログモジュール起動時表示画面 

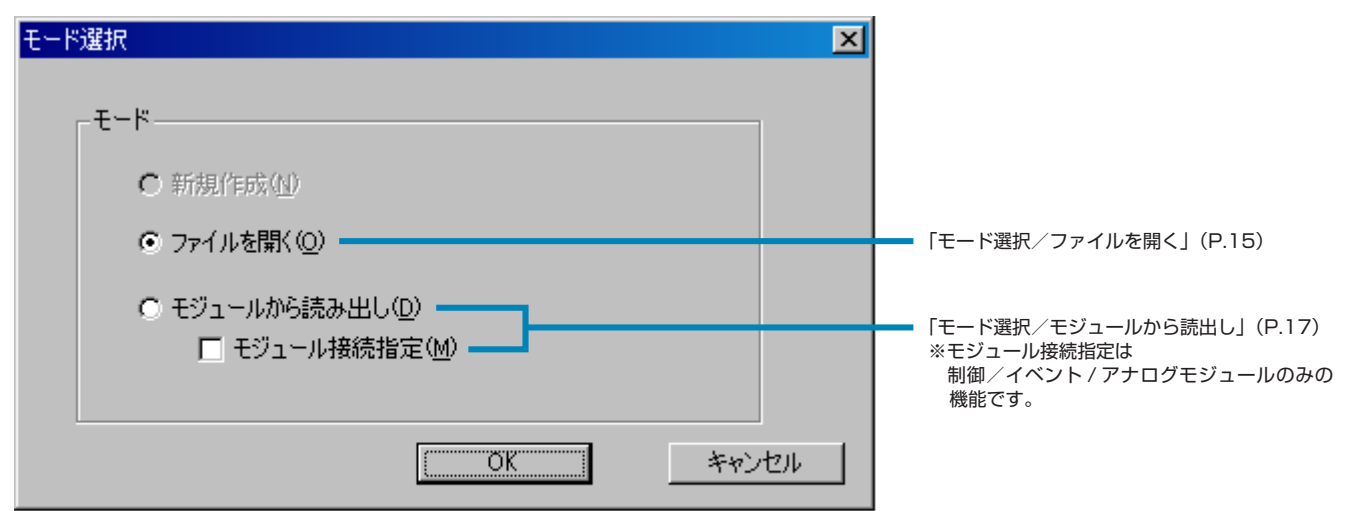

#### 拡張通信モジュール起動時表示画面

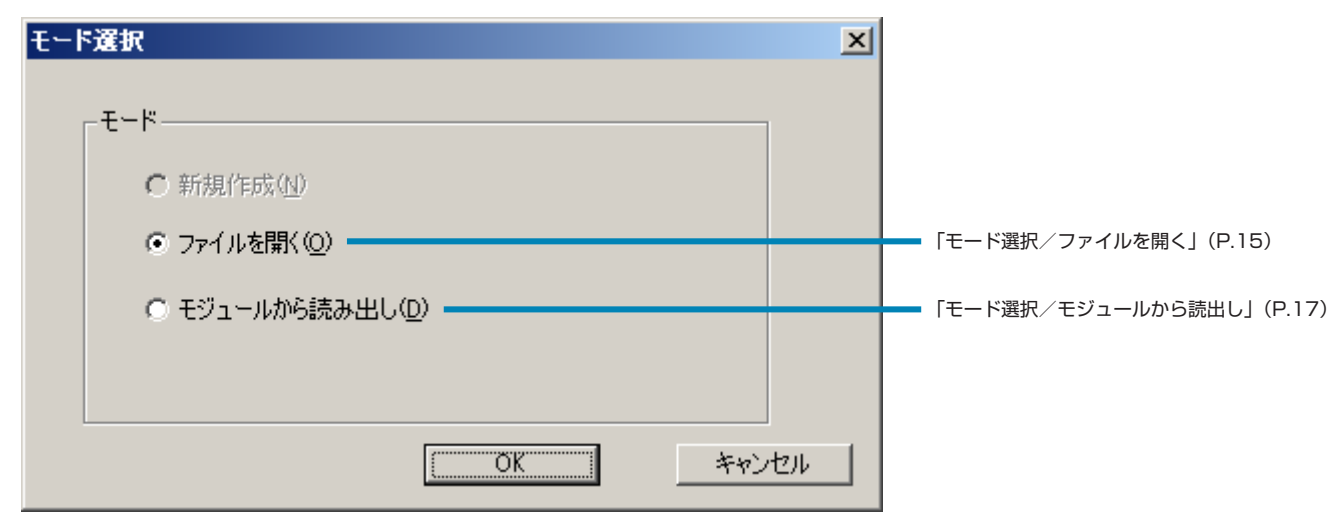

#### 注 意

「モジュール分類選択」画面で、接続されているモジュール型温度調節計と異なったモジュール分類を選択すると、起 動 時 通 信エラーとなります。正しいモジュール分類を選択してください。

## <span id="page-14-0"></span>**モード選択/ファイルを開く**

以前保存したパラメータ設定のファイルを読み込みます。

**1** 「モード選択」画面で、[ファイルを開く(O)]を選択し、[OK]をクリックする

制御 / イベント / アナログモジュール起動時表示画面 

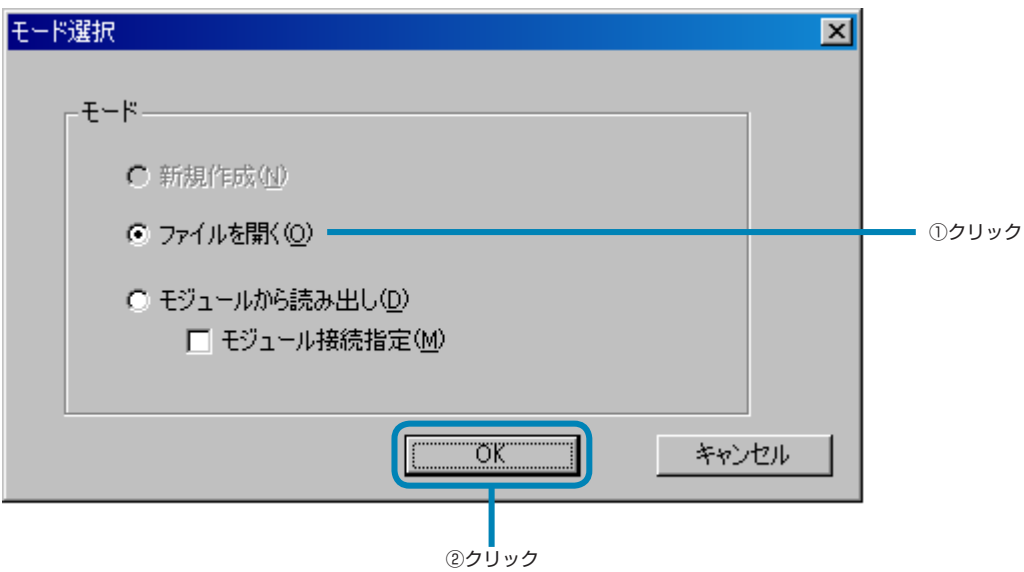

#### 拡張通信モジュール起動時表示画面

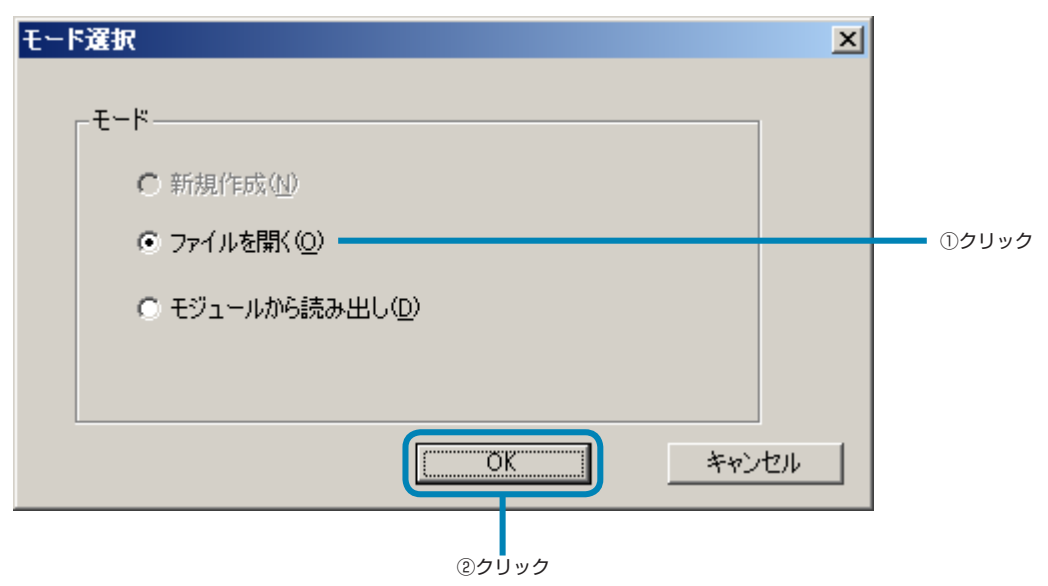

**2** 「ファイルを開く」画面で、以前保存したパラメータ設定のファイルを選択し、[開く(O)]をクリックする

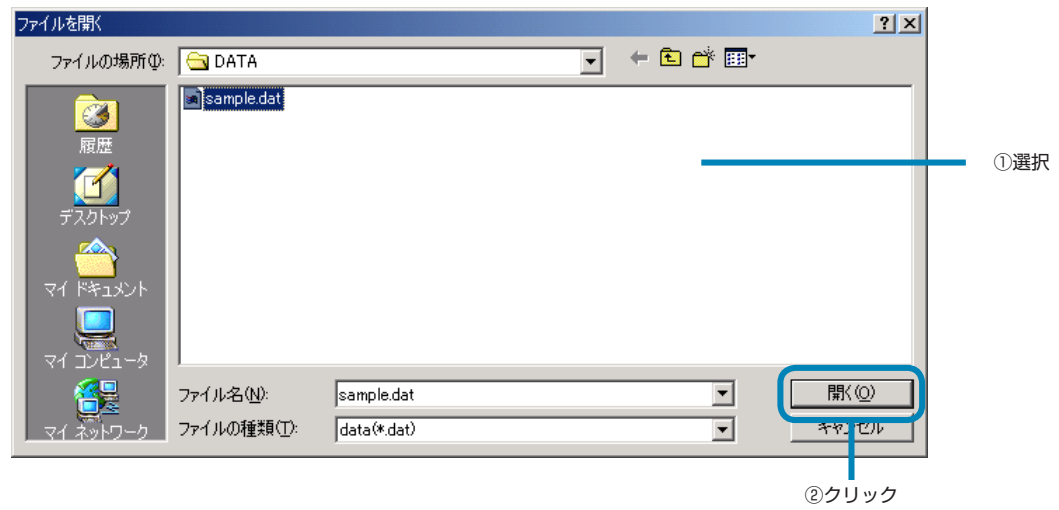

「パラメータ表示/設定」画面が表示されます。(P.23)

## <span id="page-16-0"></span>**モード選択/モジュールから読み出し**

接続したモジュール型温度調節計からパラメータ設定を読み出します。

**1** 「モード選択」画面で、[モジュールから読み出し(D)]を選択し、[OK]をクリックする

制御 / イベント / アナログモジュール起動時表示画面 

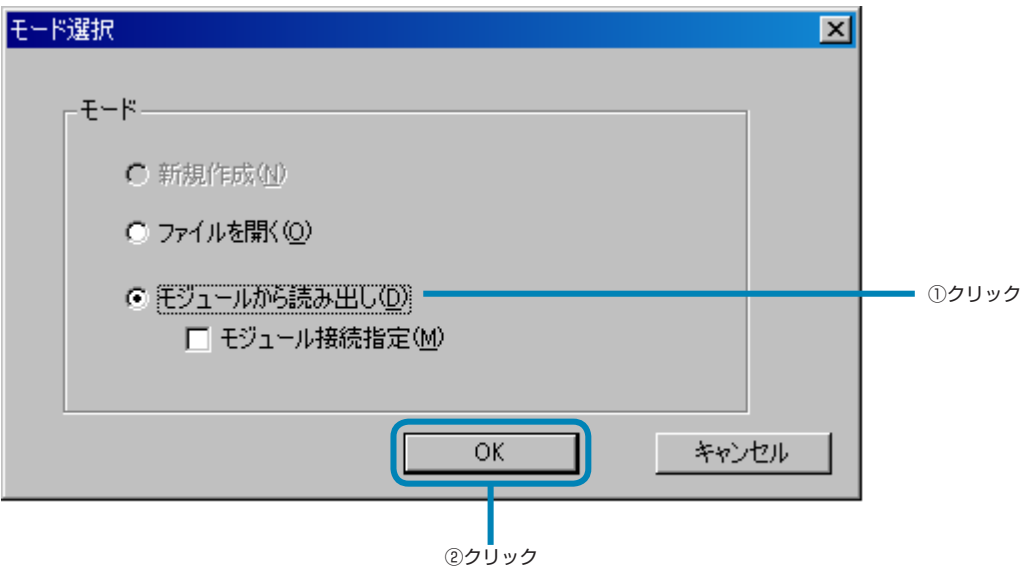

#### 拡張通信モジュール起動時表示画面

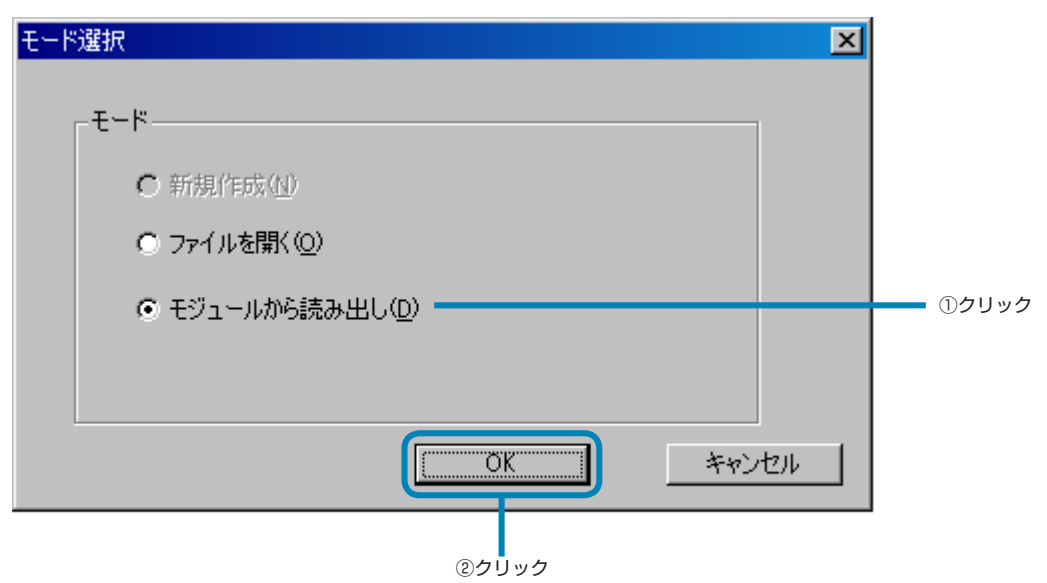

**2** 「パラメータ表示/設定」画面が表示される(P.23)

連結されているモジュール型温度調節計を自動でチェックし、パラメータの設定値を読み出す。

#### ■読み出しを中止する場合

キーボードの [Esc] キーを押すと、読み出しを中止します。

#### 注 意

- モジュール型温度調節計 1 台につき約 20 秒の読み出し時間がかかります。読み出し中は他の通信操作を行わないでくだ さい。
- 読み出し中はモジュール型温度調節計の電源を落とさないでください。
- 読み出し中はローダ接続ケーブルを抜かないでください。

#### **接続しているモジュール型温度調節計の ST 番号を選択して読み出す方法**

- •「モジュール分類選択」で「拡張通信モジュール[三菱プログラムレス通信]」、「拡張通信モジュール[Profibus 通信]」 を選択した場合は使用できません。
- **1** 「モード選択」画面で、[モジュールから読み出し(D)]を選択し、[モジュール接続指定(M)]にチェックを入れ、[OK] をクリックする

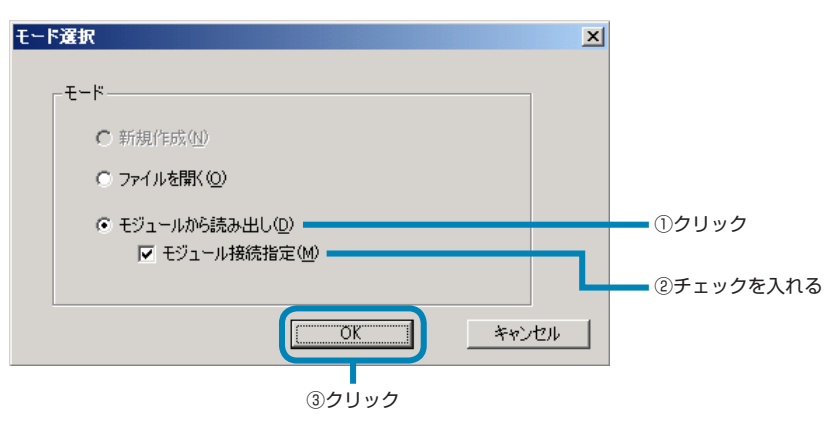

**2** 「ステーション定義」画面で、読み出したいモジュール型温度調節計の ST 番号にチェックを入れ、[OK]をクリックする

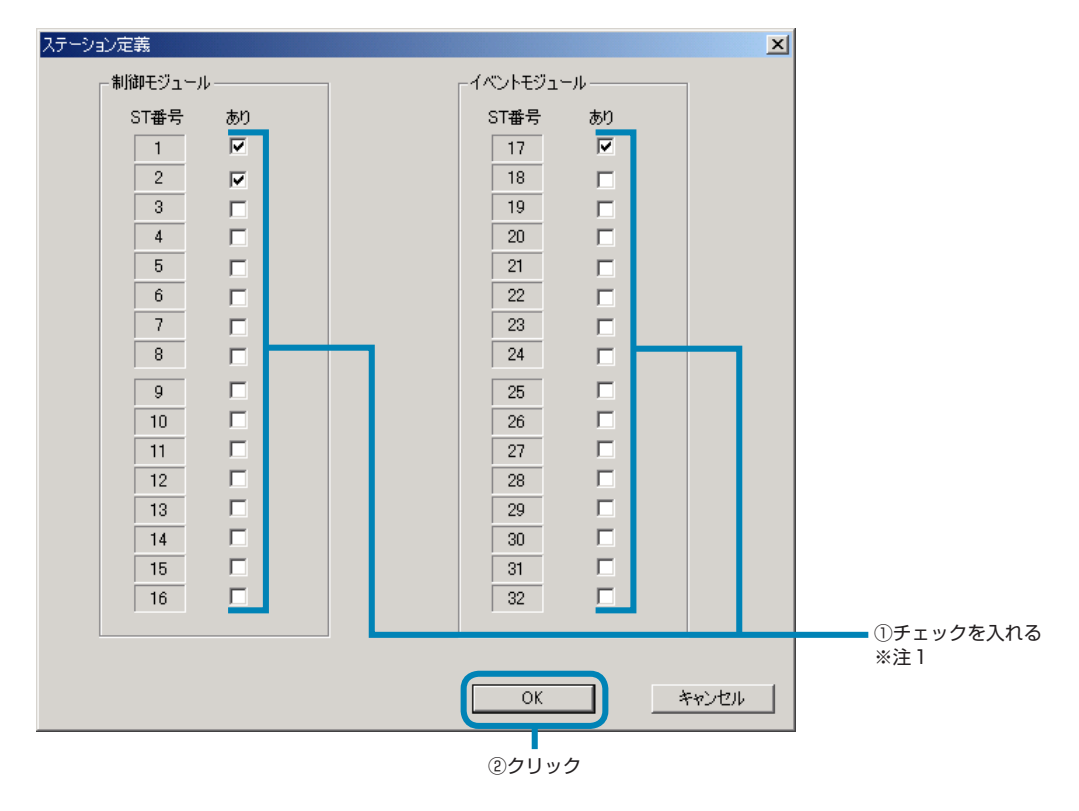

※注1:アナログモジュールの場合、「制御モジュール」の St 番号から選択します。

#### 注 意

接続していない ST 番号にはチェックしないでください。通信エラーになりますが、「通信エラー」のメッセージは表示されま せん。(接続されているモジュール型温度調節計からのみ読み出しは正常に行われます。)

**3** 「パラメータ表示/設定」画面が表示される(P.23)

ST 番号にチェックしたステーション番号のモジュール型温度調節計からパラメータの設定値を読み出す。

#### ■読み出しを中止する場合

注 意

キーボードの [Esc] キーを押すと、読み出しを中止します。

• モジュール型温度調節計1台につき約20秒の読み出し時間がかかります。読み出し中は他の通信操作を行わないでください。 • 通信中は、①に「Offline:STNo.」が表示され、②のバーが表示されます。 

通信をしていない時は、①は「Offline: 」と表示され、②は表示されません。

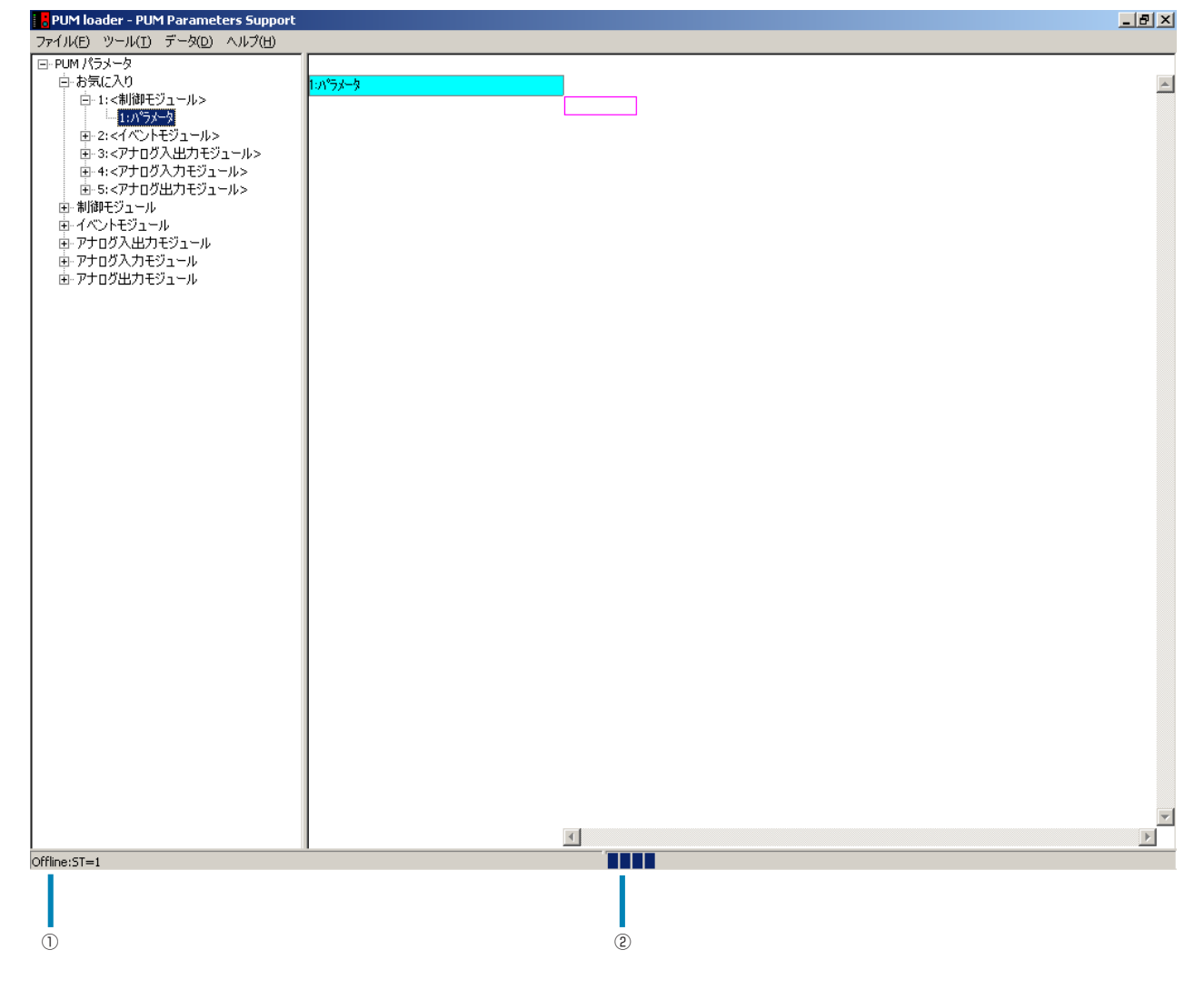

## <span id="page-20-0"></span>7 **初期設定**

PUM 用パラメータローダの初期設定を行います。

**1** 「パラメータ表示/設定」画面(P.23)で、「ファイル(F)」メニューから「初期設定(S)」を選択する

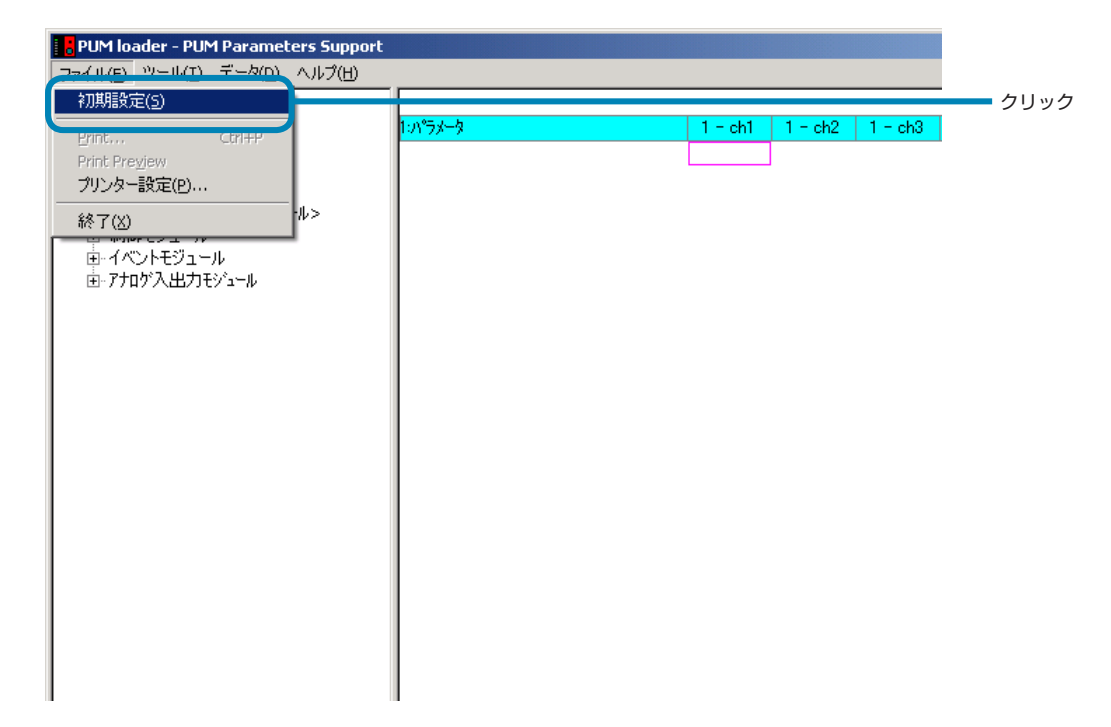

**2** 「初期設定」画面で、必要な項目を設定し、[OK]をクリックする

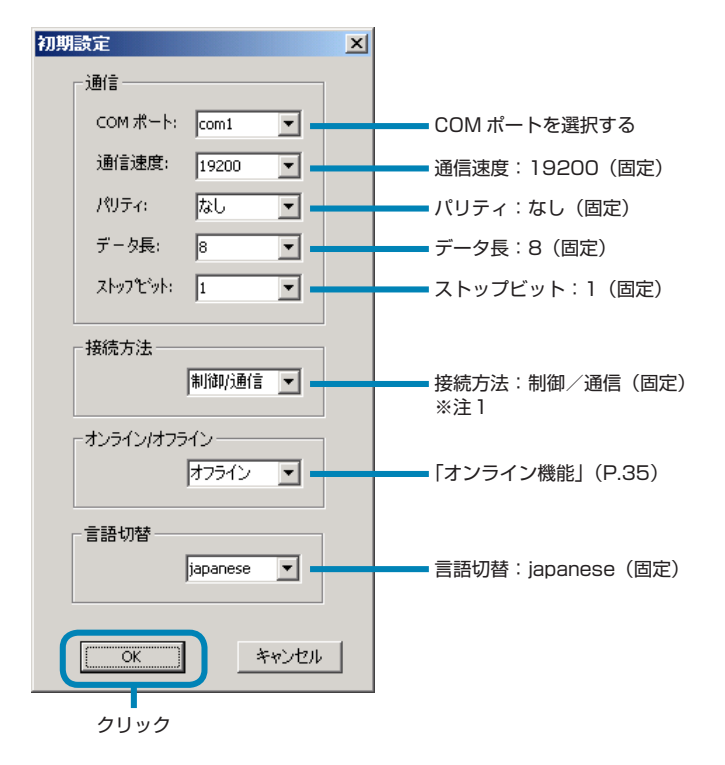

※注1:拡張通信モジュールで起動した場合、接続方法は選択できません。

#### 注 意

「オンライン/オフライン」の設定は、モード選択/モジュールから読み出し (P.17) で起動したときのみ設定することができ ます。

起動時は、常に「オフライン」設定です。

## <span id="page-22-0"></span>8 **パラメータの設定**

パラメータの設定では、よく使うパラメータをお気に入りに登録、パラメータの設定値の変更、接続したモジュール型温度調 節計の状態の確認、トレンド表示、パラメータのコピーなどができます。

## **「パラメータ表示/設定」画面**

「パラメータ表示/設定」画面では、左画面にパラメータのツリー画面、右画面に設定画面が表示されます。

#### **制御 / イベント / アナログモジュール起動時表示画面**

パラメータのツリーを表示します。 「ステーション番号-(チャンネル)」を表示します。

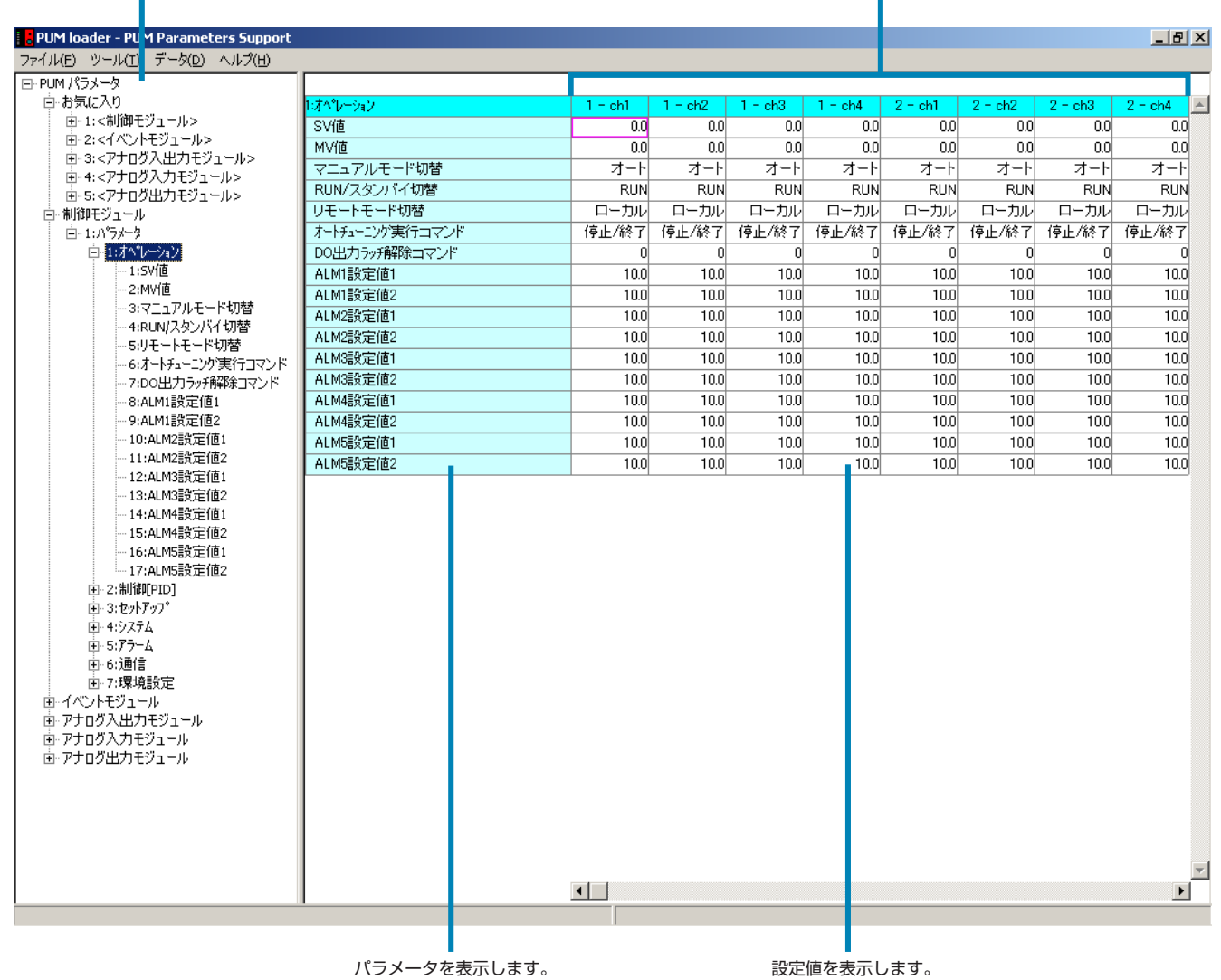

#### **拡張通信モジュール** [三菱プログラムレス通信] 起動時表示画面

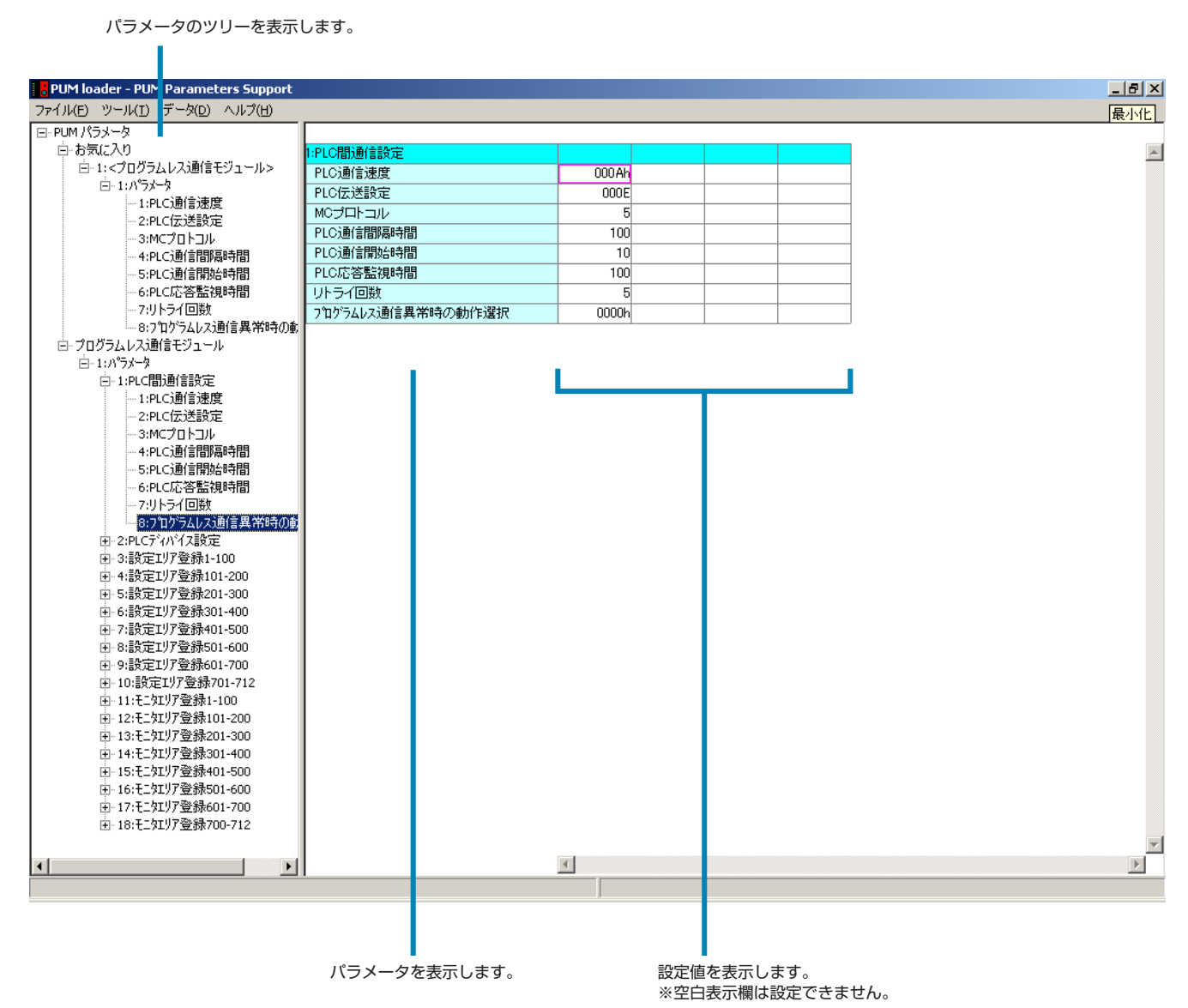

#### **拡張通信モジュール [Profibus 通信] 起動時表示画面**

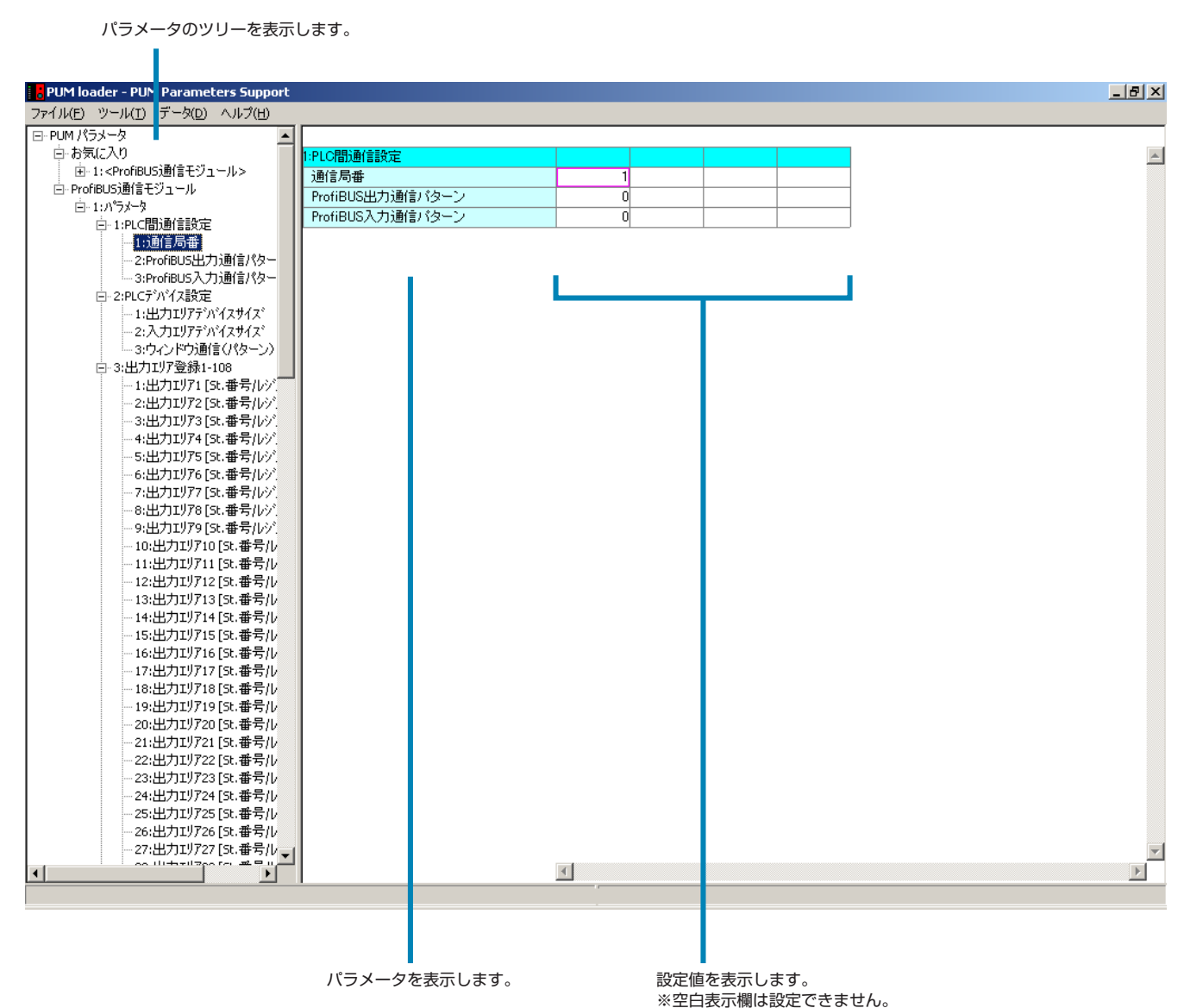

INP-TN5A0201 25

## <span id="page-25-0"></span>**パラメータの設定方法**

ここでは、パラメータの設定方法を説明します。

**1** 「パラメータ表示/設定」画面(P.23)で、パラメータのツリー画面(左画面)より変更したいモジュール種類のパラメー タを選択し、設定画面(右画面)より変更する設定値をダブルクリックする

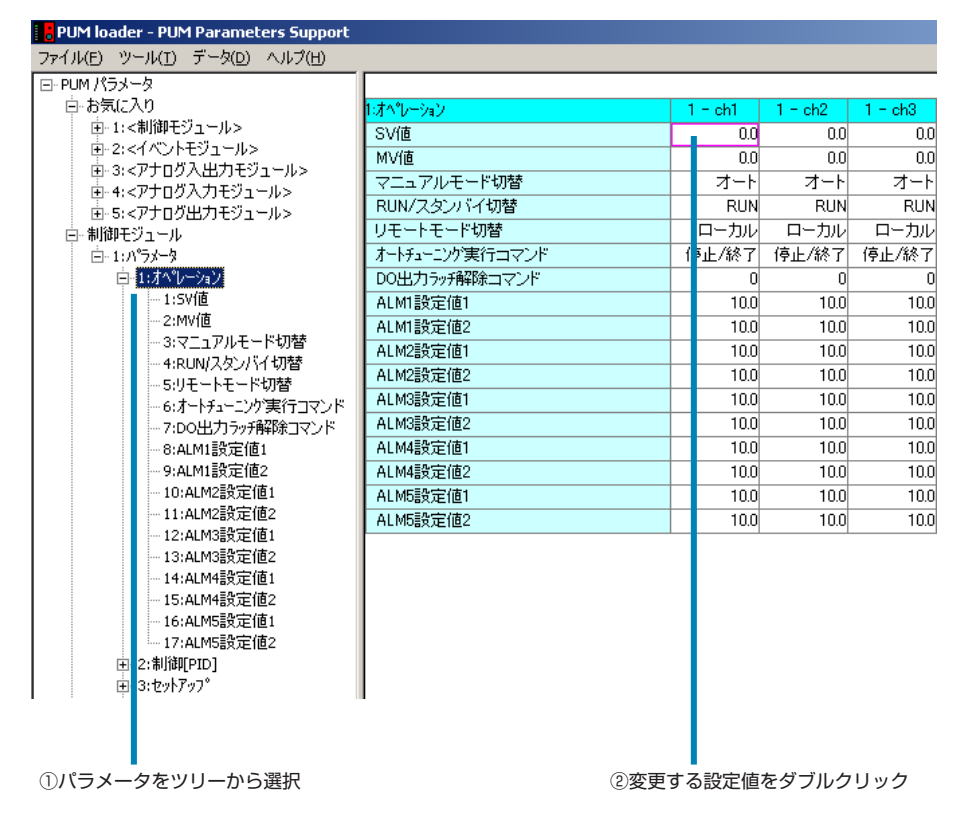

**2** 「設定してください」画面で、必要な値を設定し、[OK]をクリックする

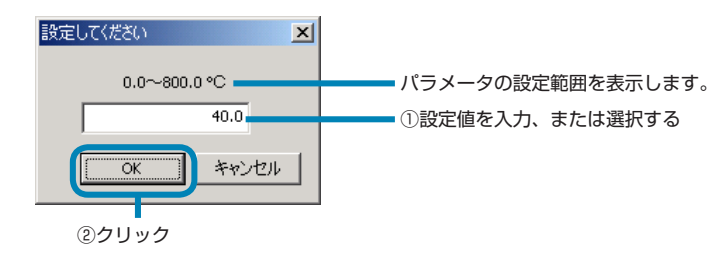

#### ■変更した設定値をモジュール型温度調節計に送信する場合

ダウンロード(PC → PUM 転送)(P.52)を参照してください。

#### 注 意

- 設定値を入力するときや、プルダウンメニューで値を選択するときは、設定値以外の値(文字列など)や、「0:機能なし」 以外の「機能なし」表示を選択、または入力しないでください。
- 「PV入力下限」と「PV入力上限」の値を同じ値に設定しないでください。
- イベントモジュールパラメータ内で使用されている用語「ロジック出力」は、イベント出力のことを示します。
- PV入力種類、PV入力スケール上限/下限、小数点位置を変更した場合は、工業値パラメータを全て見直してください。 (単位が%FSで表記されているパラメータが工業値のパラメータです。)
- パラメータ表示画面でスクロールを行った際に、異なるグループのパラメータが表示されることがあります。その場合は 一度違うグループを表示させてから、再度目的のグループを表示し直してください。
- 設定範囲の表示が実際に設定できる範囲以上の値を表示している場合があります。
- パラメータ設定時、プルダウンメニューが表示されるパラメータに、数値を直接入力しないでください。(設定範囲外の 値が入力される場合があります。)
- 拡張通信モジュールで表示される設定範囲内には、設定禁止値が含まれています。設定禁止値については、関連パラメー タ(P.33)から、パラメータの詳細マニュアルを参照してください。

ポイント

- 変更する設定値の選択中に、キーボードの[Enter]キーを押しても設定値の入力や選択の画面を表示することができます。 また、キーボードの[F5]キーを押すとパラメータのツリー画面(左画面)と設定画面(右画面)のフォーカスを移動す ることができます。
- 変更した設定値は赤色で表示されます。赤色の表示はアップロードするまで有効です。

• < SV リミット値>

SV リミットの変更に応じて SV 値のリミットを行い自動変換します。

- <工業値自動変換> 工業値表示のパラメータは PV 入力種類、PV スケール、小数点位置の変更に応じて設定レンジにあった値に自動変換さ れます。
- <警報設定値自動変換> 警報設定値は DO 出力イベント種類の設定値に応じて設定レンジにあった値に自動変換されます。

## <span id="page-27-0"></span>**お気に入り**

良く使うパラメータを、パラメータのツリー画面(左画面)の「お気に入り」に設定することができます。各モジュール 200 個までパラメータを登録することができます。

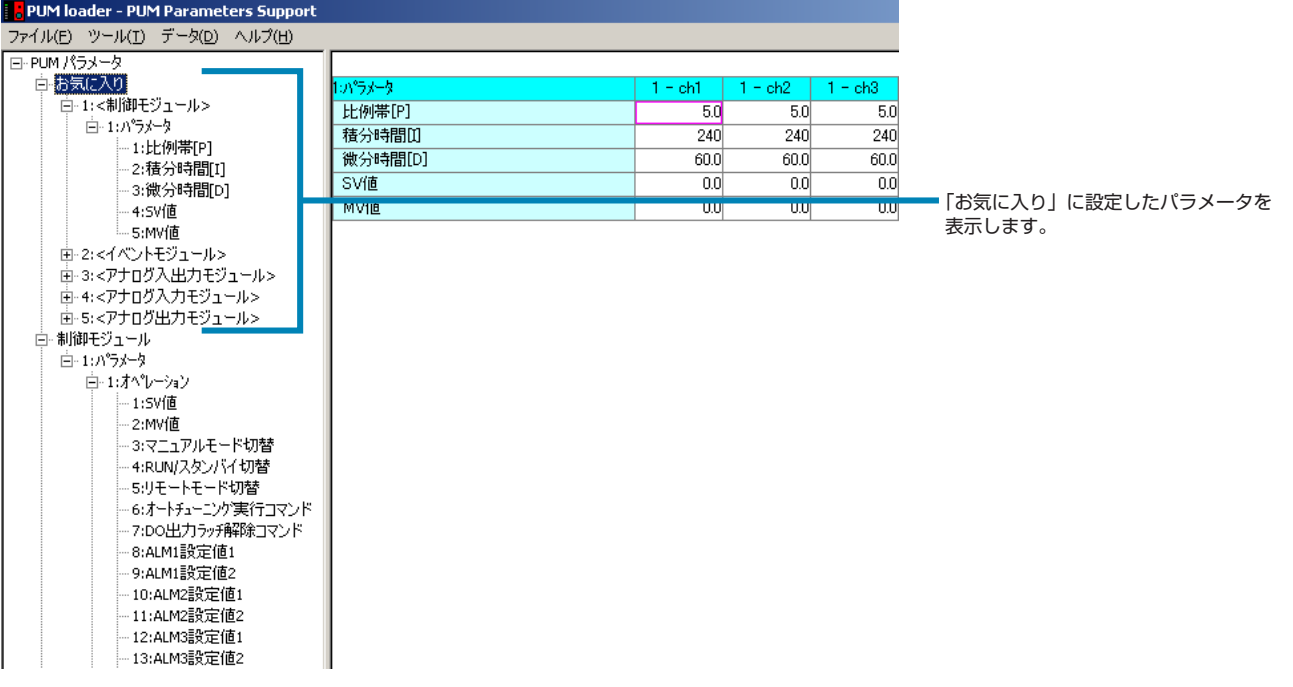

#### **「お気に入り」に登録する**

**1** 「パラメータ表示/設定」画面(P.23)で、パラメータのツリー画面(左画面)から「お気に入り」に登録したいパラメー タを右クリックし、「お気に入りへの登録/削除」をクリックする

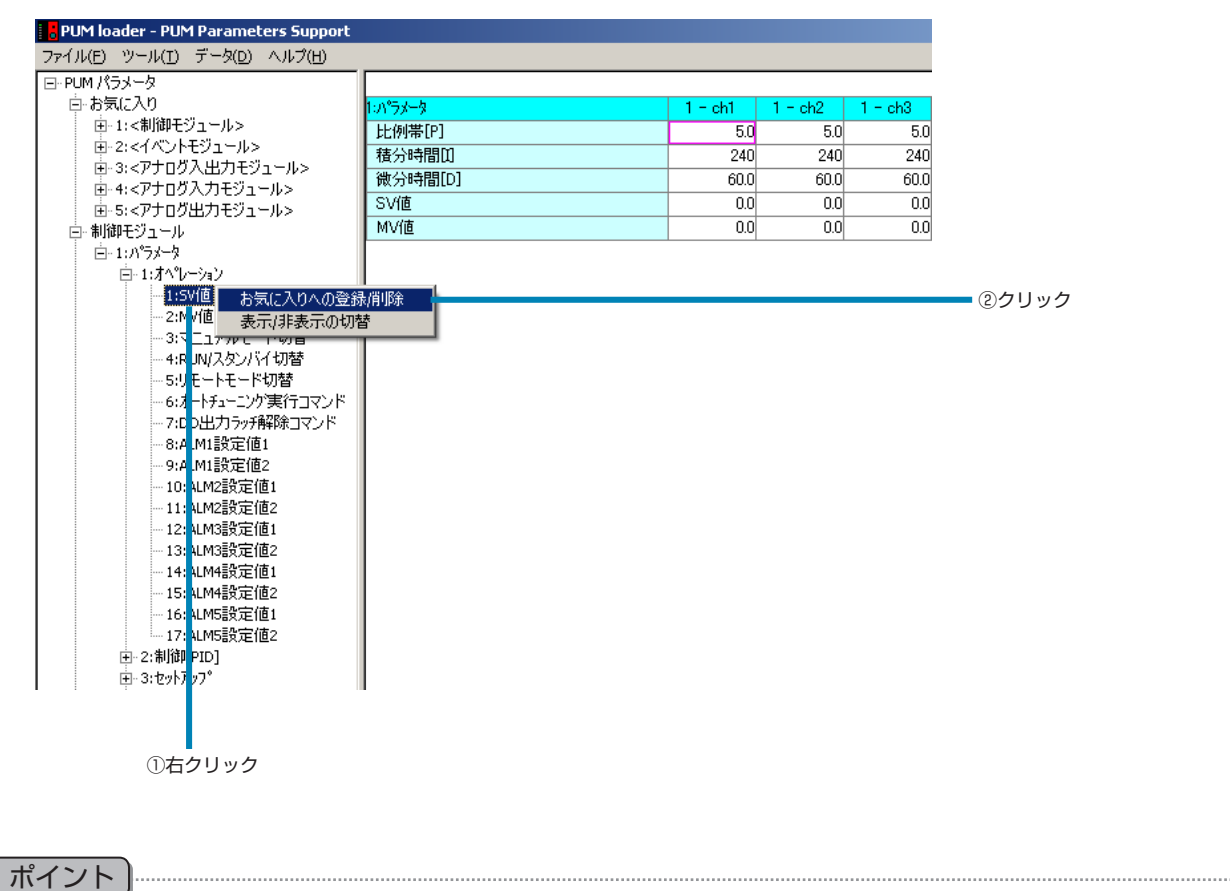

パラメータのツリー画面(左画面)からパラメータを選択中に、キーボードの [F2] キーを押してもお気に入りの登録がで きます。

#### **「お気に入り」を削除する**

**1** 「パラメータ表示/設定」画面(P.23)で、「お気に入り」ツリー内のパラメータを右クリックし、「お気に入りへの登録/削除」 をクリックする

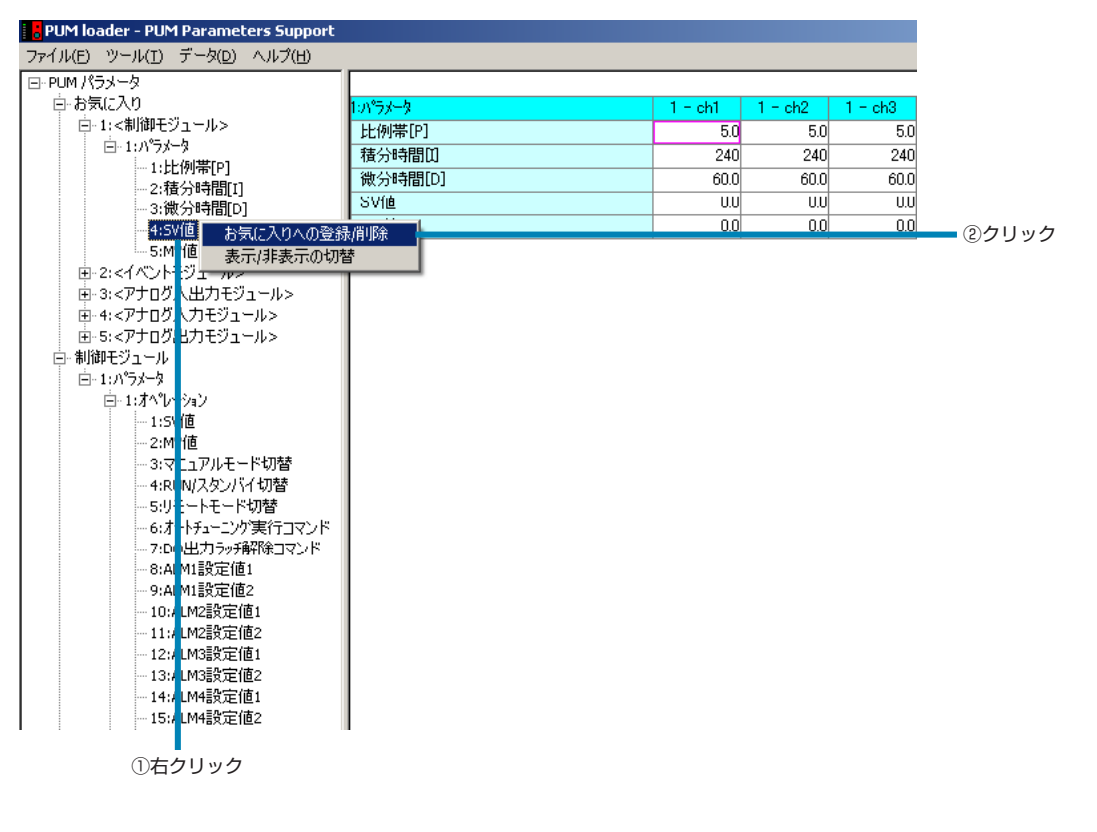

#### パラメータのツリー画面(左画面)からパラメータ選択中に、キーボードの[F2]キーを押してもお気に入りの削除ができます。 ポイント

## <span id="page-30-0"></span>**表示/非表示の切り替え**

設定画面(右画面)のパラメータの表示/非表示を切り替えることができます。

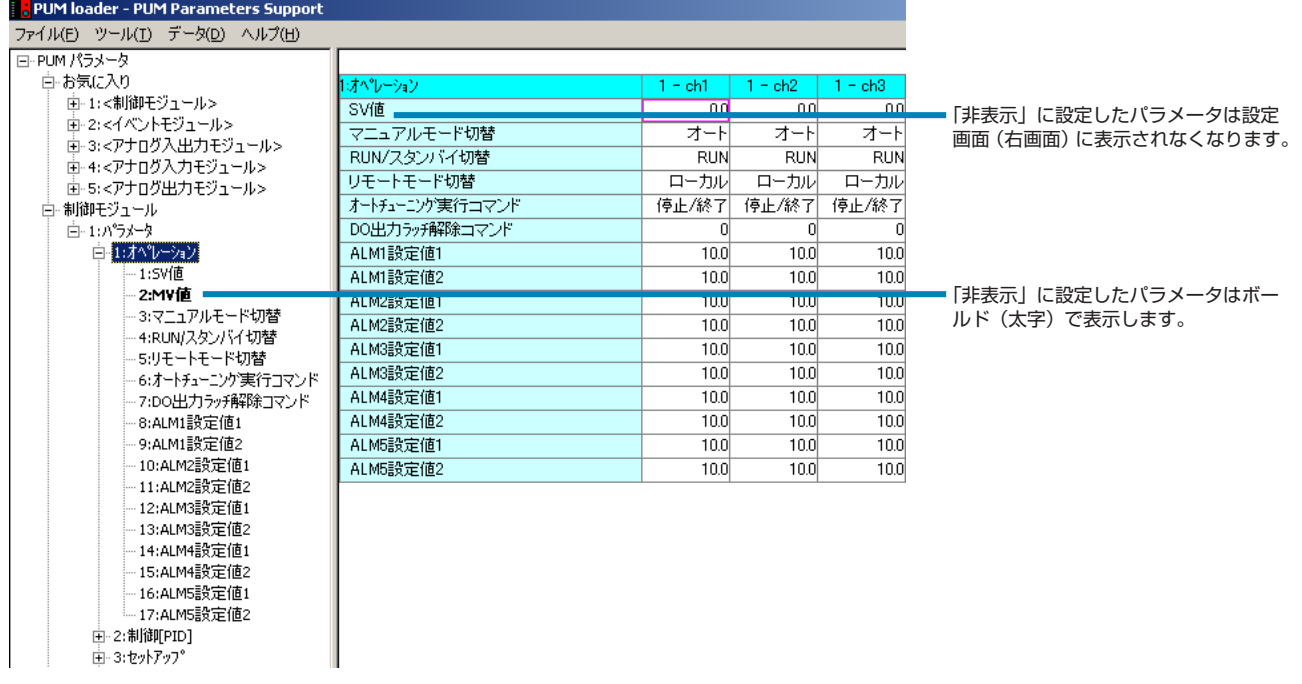

#### **表示/非表示を切り替える**

**1** 「パラメータ表示/設定」画面(P.23)で、パラメータのツリー画面(左画面)から、表示/非表示したいパラメータを右クリッ クし、「表示/非表示の切替」をクリックする

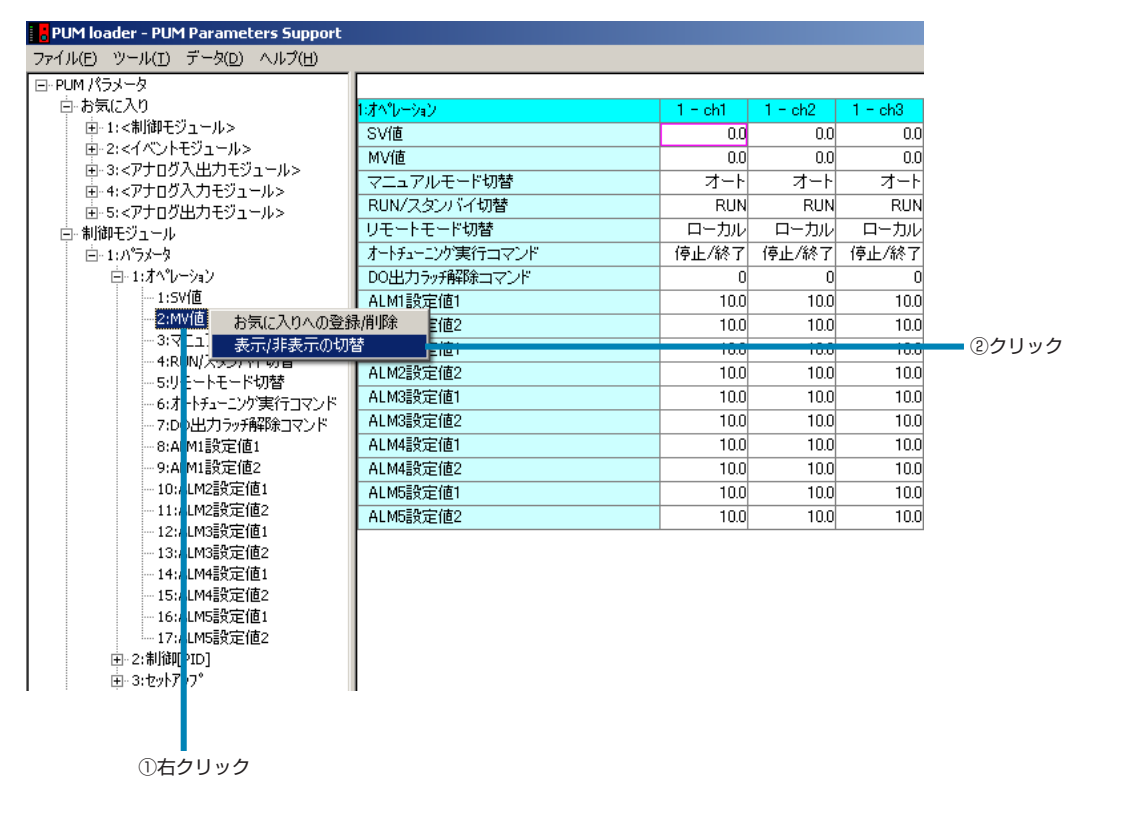

ポイント

• パラメータのツリー画面(左画面)から、パラメータ選択中にキーボードの [F4] キーを押しても表示/非表示の切り替 えができます。

• パラメータのツリー画面(左画面)から、パラメータをダブルクリックしても表示/非表示の切り替えができます。

### <span id="page-32-0"></span>**関連パラメータ**

選択したパラメータの詳細説明の表示や、関連するパラメータの詳細表示/設定をすることができます。

**1** 「パラメータ表示/設定」画面(P.23)で、パラメータのツリー画面(左画面)からパラメータを選択し、設定画面(右画面) の関連パラメータを表示する設定値を右クリックする

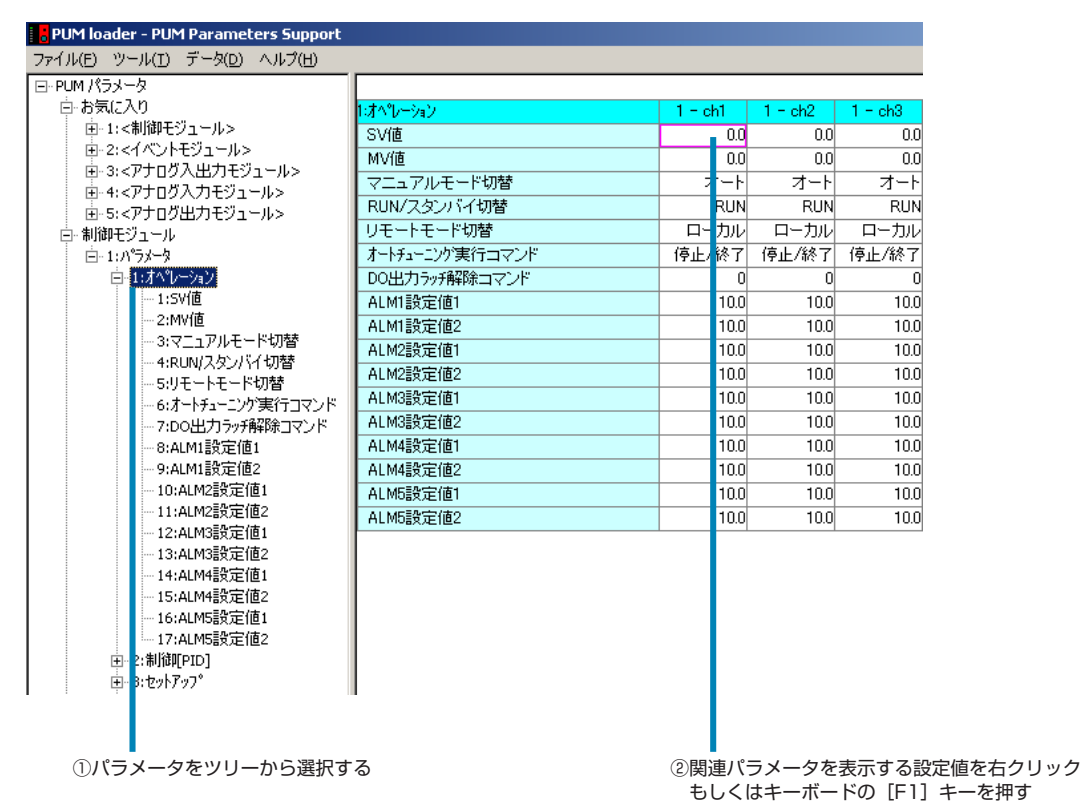

**2** 「関連パラメータ」画面で、関連パラメータを確認する

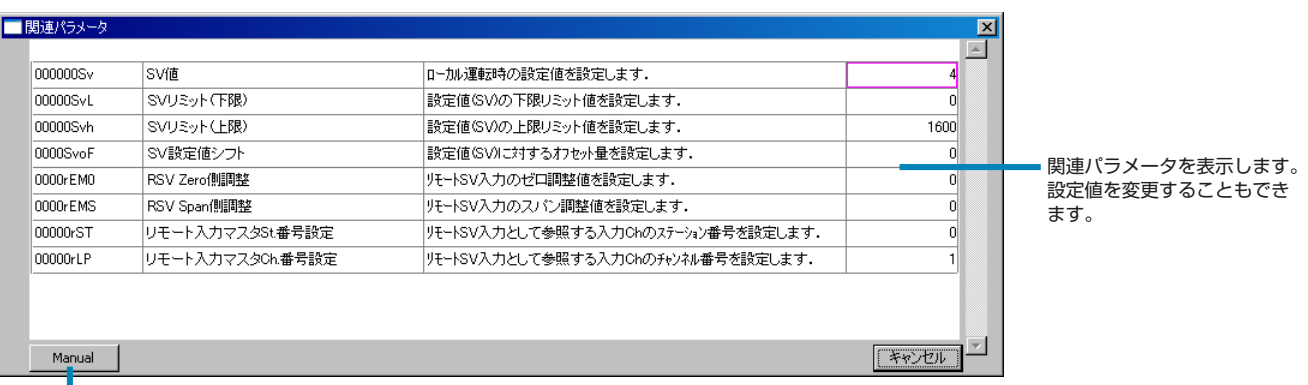

クリックすると、パラメータの詳細マニュアルが表示されます。

#### ■パラメータの詳細マニュアルを表示する場合

[Manual]をクリックします。

パラメータの詳細マニュアルが表示されます。

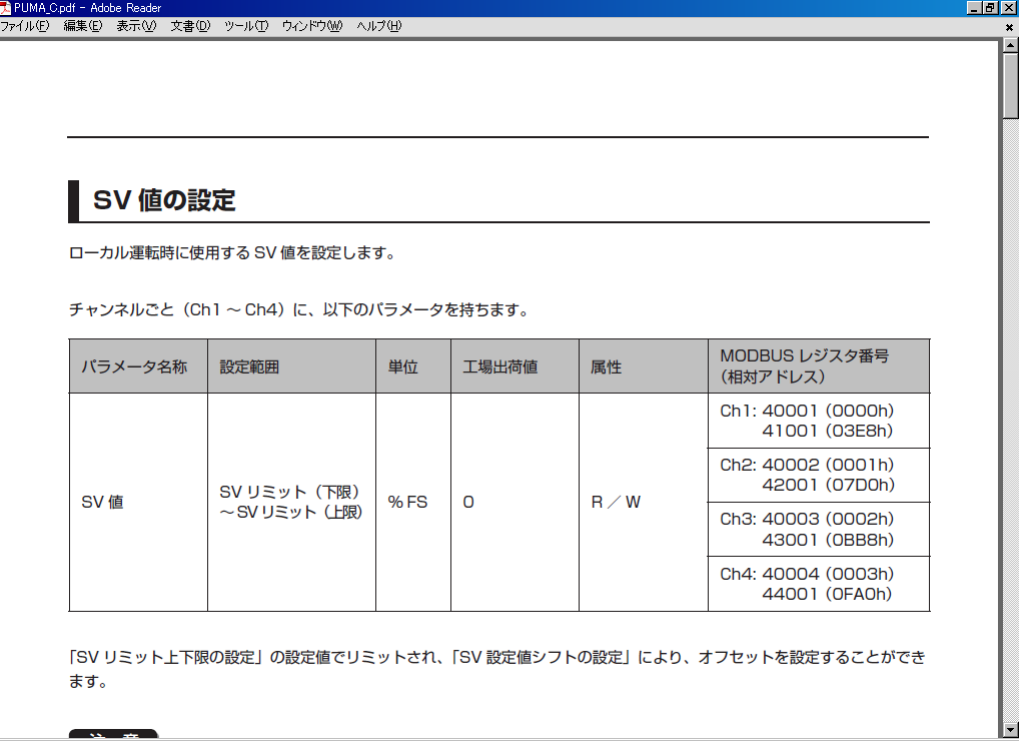

## <span id="page-34-0"></span>**オンライン機能**

変更したパラメータ設定値を、変更すると同時にモジュール型温度調節計に書き込むことができます。

**1** 「パラメータ表示/設定」画面(P.23)で、「ファイル(F)」メニューから「初期設定(S)」を選択する

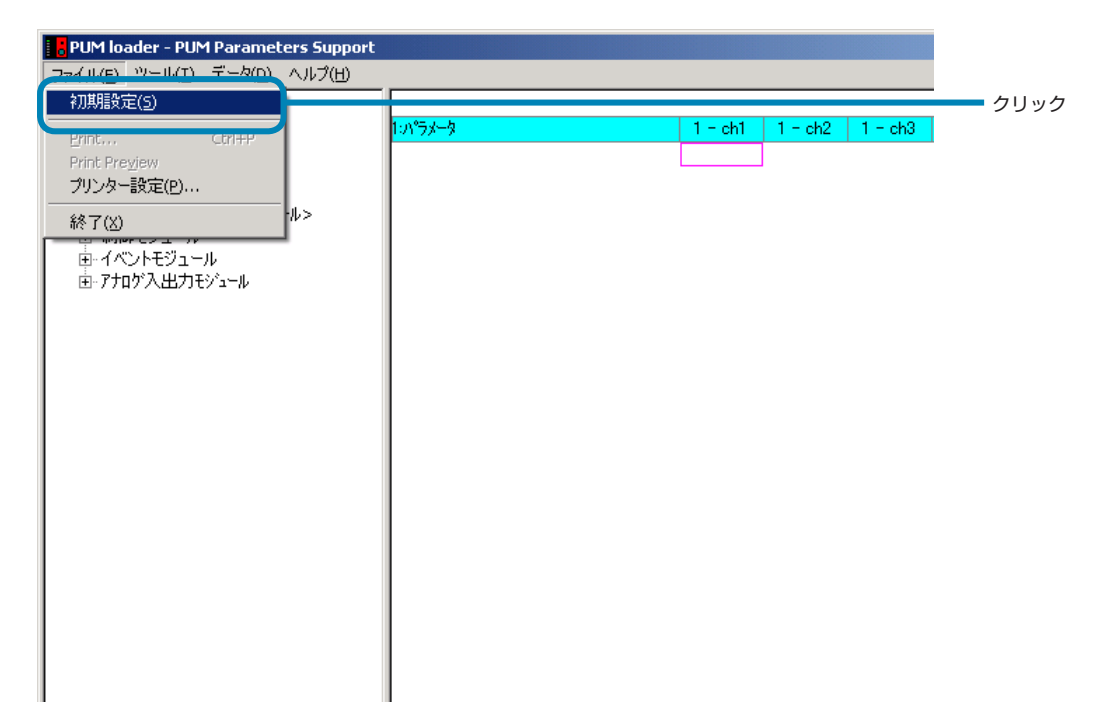

**2** 「初期設定」画面で、[オンライン]を選択し、[OK]をクリックする

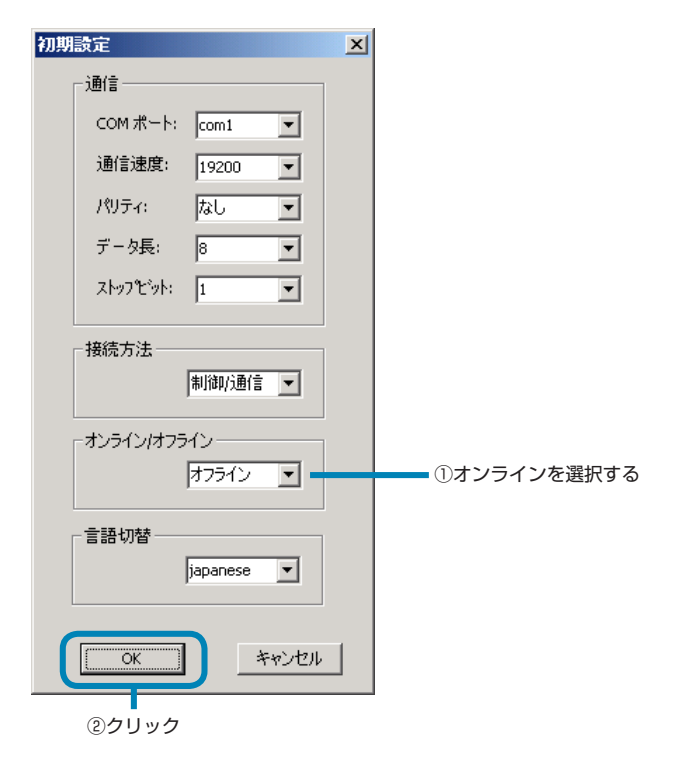

#### 注 意

- 「オンライン/オフライン」の設定は、モード選択/モジュールから読み出し(P.17)で起動したときのみ設定すること ができます。
- オンライン時に他のパラメータに影響を与えるパラメータを変更した場合、変更したモジュール型温度調節計の全パラ メータを読み出します。読み出しにはモジュール型温度調節計1台につき約20秒かかります。
- オートチューニング開始コマンドなど、処理終了時に値が変化するパラメータを変更した場合、値が「0」になるまで読み 出しを行います。
- 初期設定で「オンライン」を選択している場合、下記パラメータは以下の値以外を設定しないでください。 「オートチューニング実行コマンド」=停止/終了 「DO 出力ラッチ解除コマンド」= OFF 「本体リセット」=何もしない
- 起動時は、常に「オフライン」設定です。

## <span id="page-36-0"></span>**モジュール状態**

接続しているモジュール型温度調節計の状態を確認することができます。

**1** 「パラメータ表示/設定」画面(P.23)で、「ツール(T)」メニューから「モジュール状態(M)」を選択する

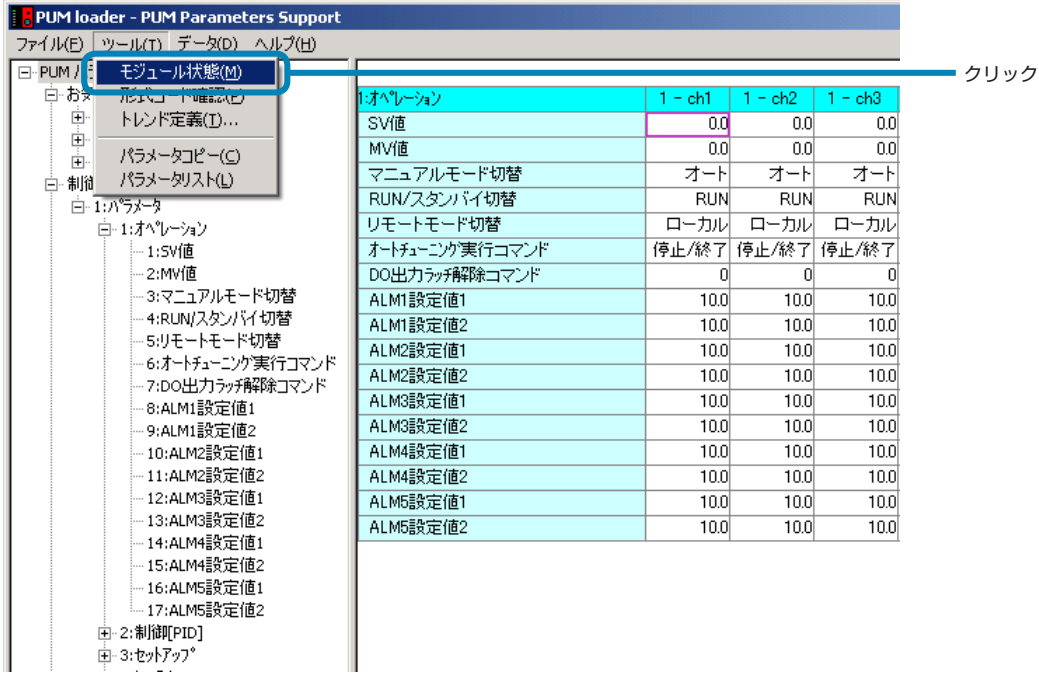

**2** 「モジュール状態」画面で、モジュール型温度調節計の状態を確認する

制御 / イベント / アナログモジュール起動時表示画面

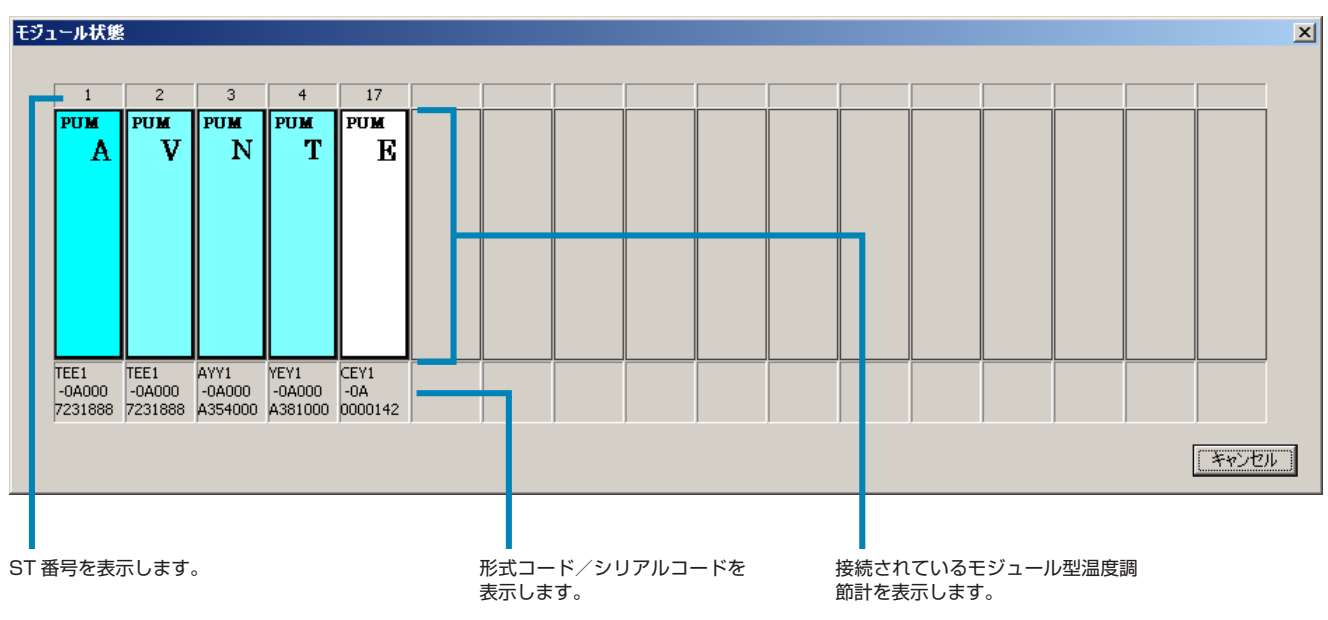

#### 拡張通信モジュール起動時表示画面

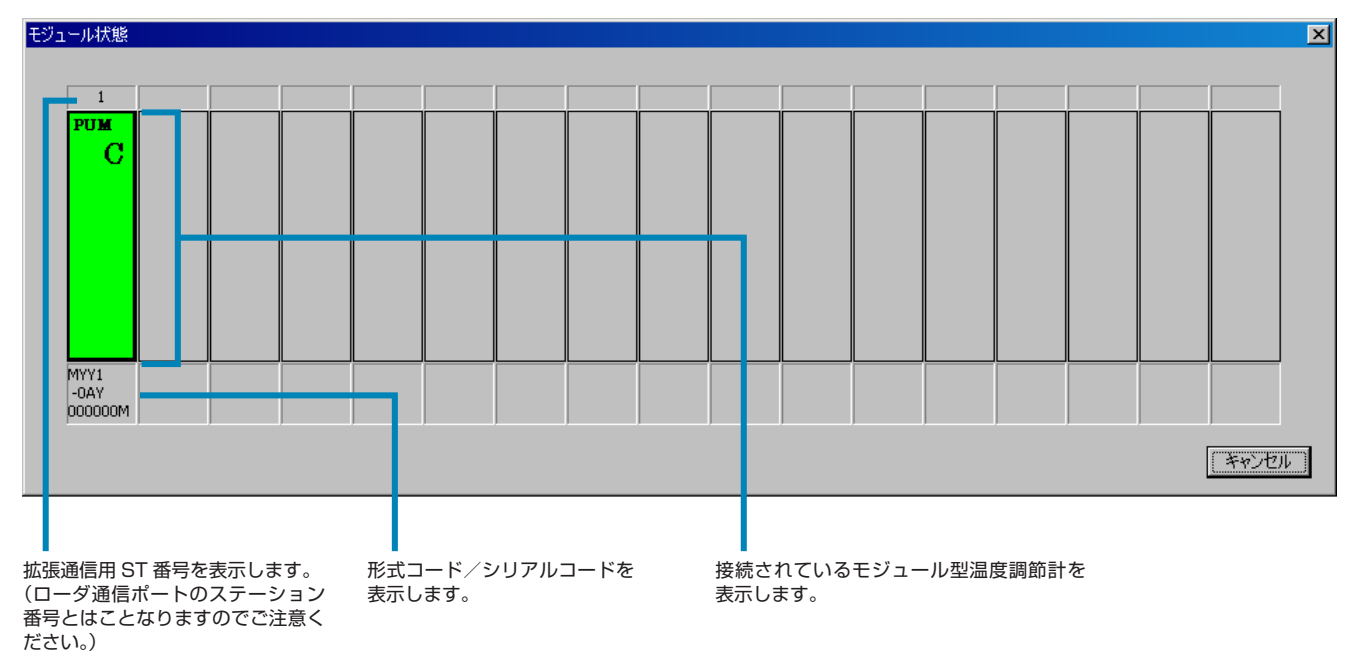

#### 注 意

#### モジュール型温度調節計が正しく接続されていないとエラー表示します。

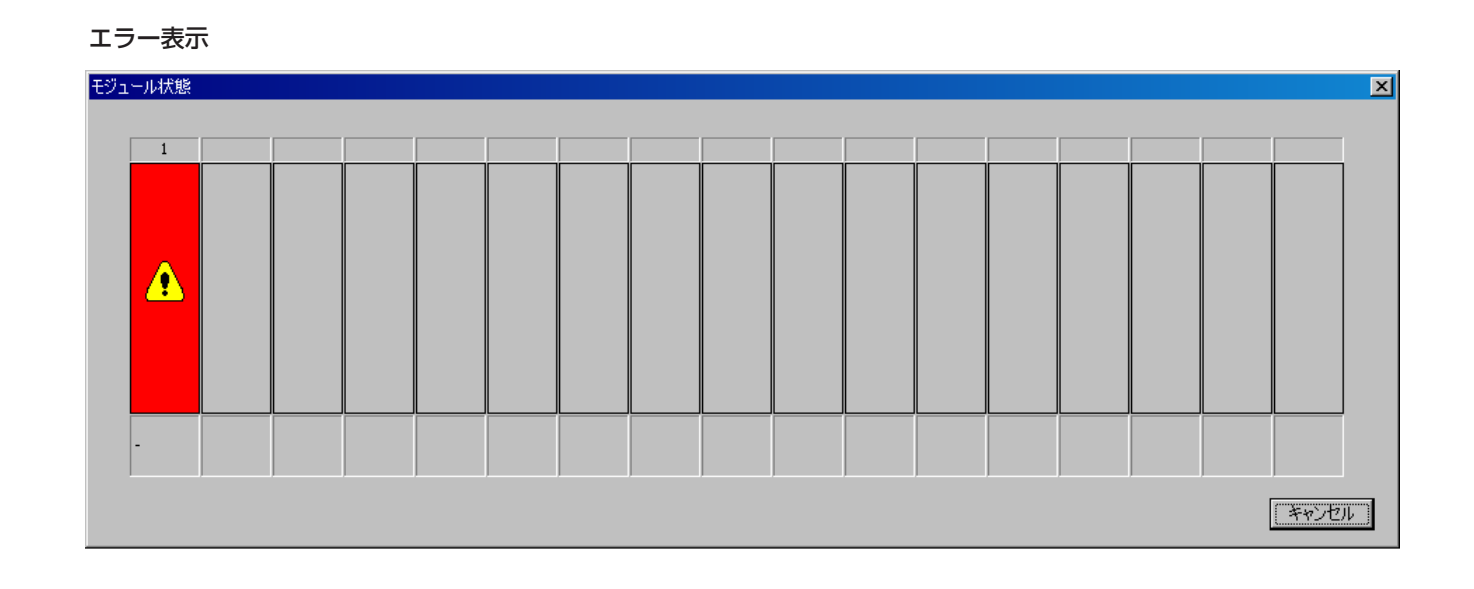

#### 38 INP-TN5A0201

### <span id="page-38-0"></span>**形式コード確認**

現在編集中のモジュール型温度調節計の形式コードを確認することができます。

**1** 「パラメータ表示/設定」画面(P.23)で、「ツール(T)」メニューから「形式コード確認(P)」を選択する

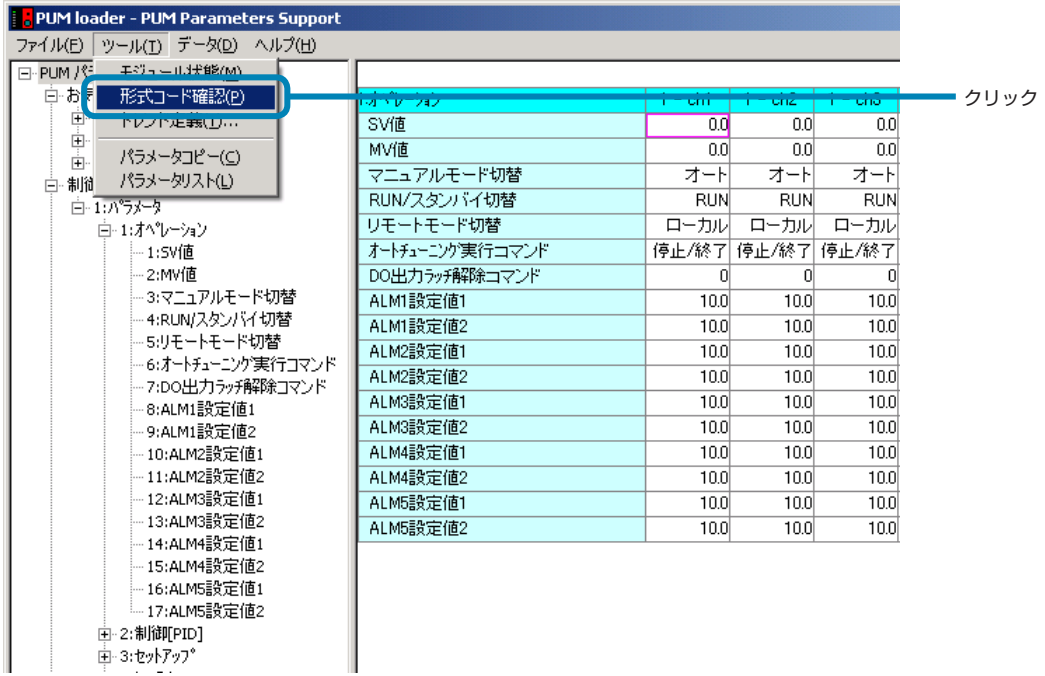

**2** 「形式コード表示」画面で、形式コードを確認し、[OK]をクリックする

#### 制御 / イベント / アナログモジュール起動時表示画面

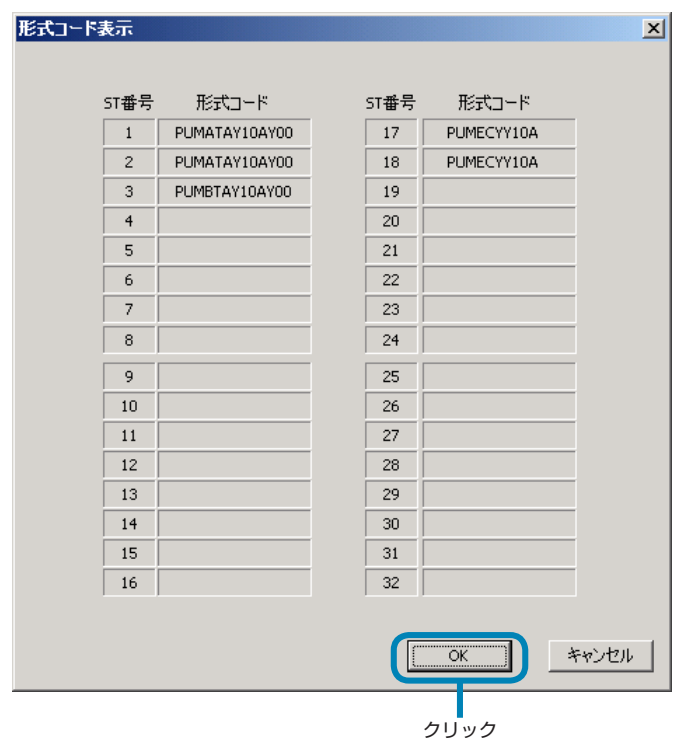

#### 拡張通信モジュール起動時表示画面

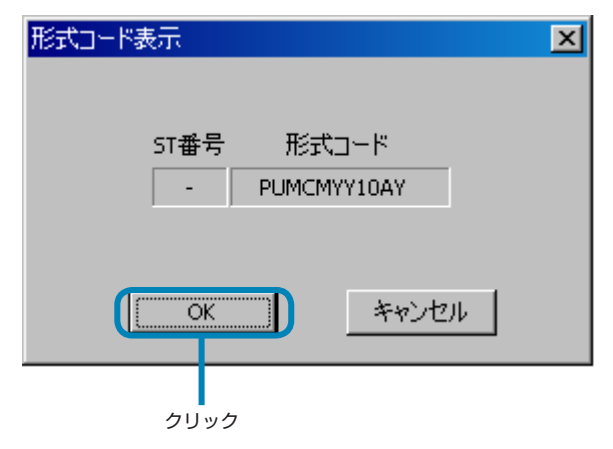

## <span id="page-40-0"></span>**トレンド表示**

- データトレンドを表示することができます。8 ペンを 1 グループとし、10 グループまでペンを定義することができます。
	- •「モジュール分類選択」で「拡張通信モジュール[三菱プログラムレス通信]」、「拡張通信モジュール[Profibus 通信]」 を選択した場合は使用できません。
- **1** 「パラメータ表示/設定」画面(P.23)で、「ツール(T)」メニューから「トレンド定義(T)」を選択する

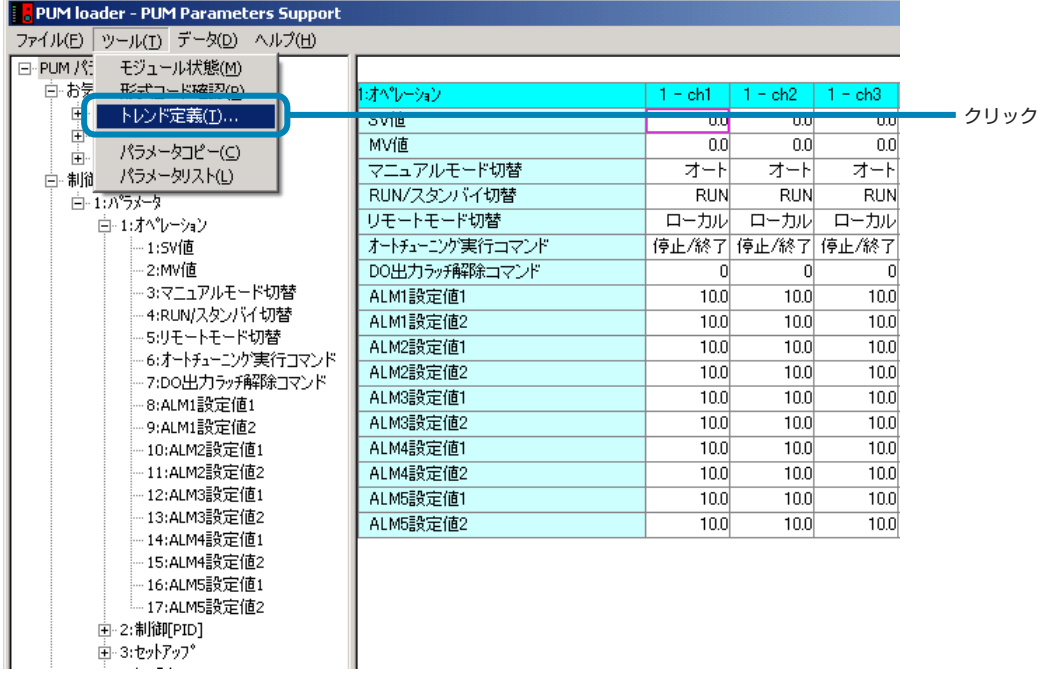

**2** 「トレンド選択」画面で、必要な項目を設定し、[トレンド表示(R)]をクリックする

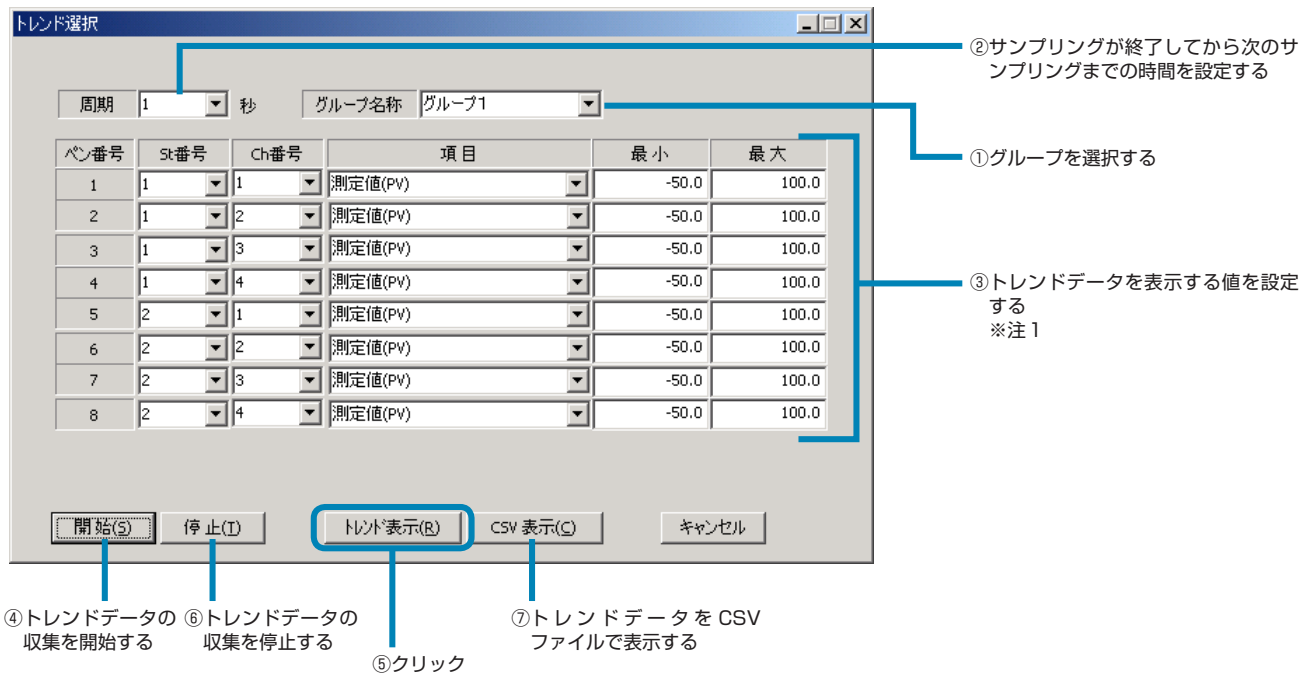

※注1:St 番号でアナログモジュールの St 番号を選択した場合、項目の「測定値(PV)」を選択すると、入力値(Ai)を表示します。

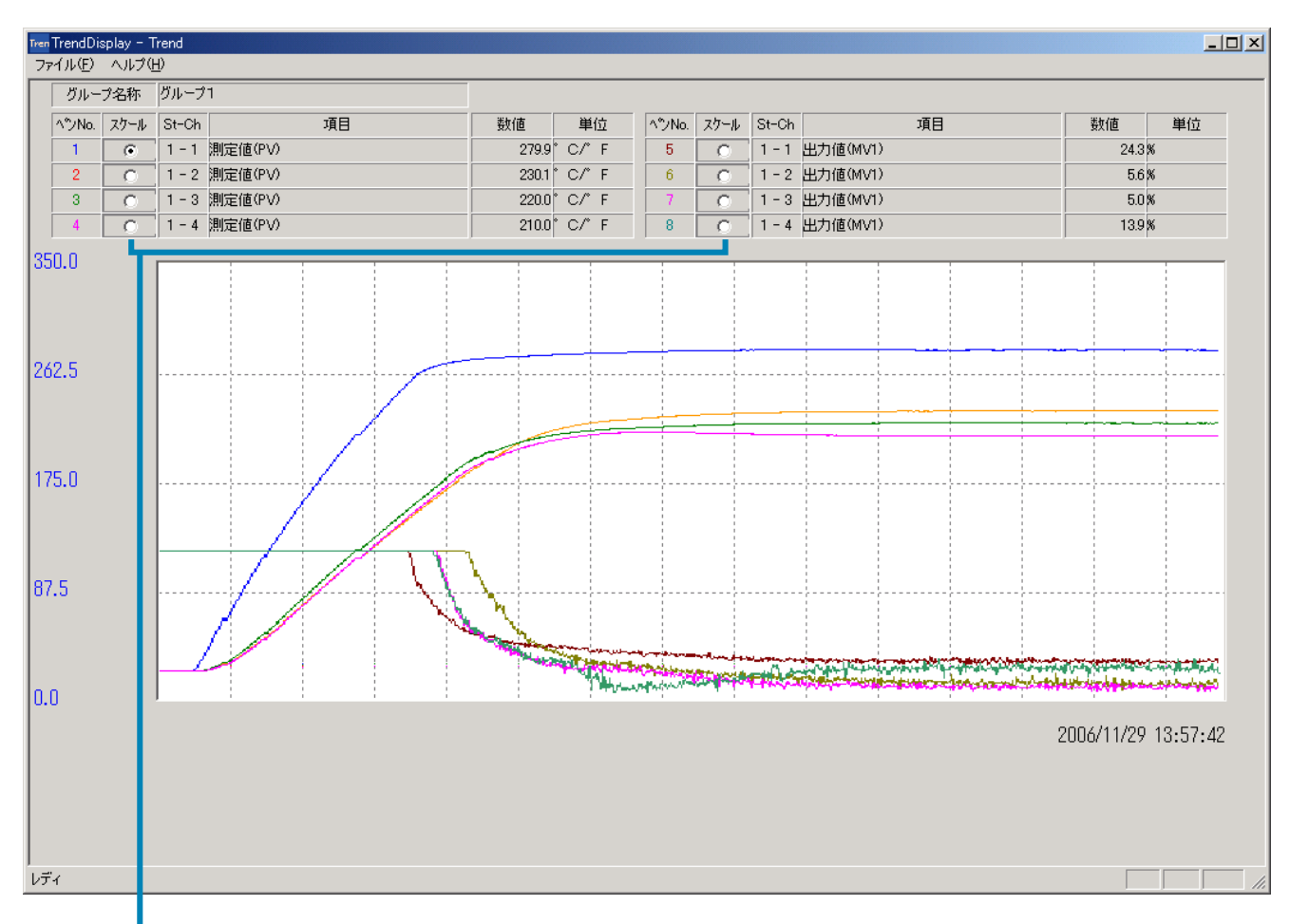

**3** 「TrendDisplay - Trend」画面で、トレンド表示を確認する

スケールを表示するペンが選択できます。

注 意

- トレンドデータを保存したい場合は、CSV ファイルに名前を付けて保存してください。
- トレンドデータを CSV ファイルで表示すると、前回表示した CSV ファイルに上書きされます。
- 表示した CSV ファイルを保存すると、時間表示の秒表示が「00」(切り捨て)になります。
- 秒表示が必要な場合は、Excel のセルの書式設定で表示形式の分類を「時刻」にし、お好みの表示種類に変更してから保 存してください。
- トレンド開始時の 1 番最初のデータが、実際の値と異なる表示をする場合があります。
- トレンド表示中に、トレンド選択画面の「トレンド開始ボタン」を押さないでください。重複して表示を行います。
- トレンド停止時に、最終データが表示されない場合があります。その場合は、CSV 表示にてデータを確認してください。
- 選択したSt番号がアナログモジュールの場合、「設定値(SV)」、「出力値(MV1)」、「出力値(MV2)」は選択しないでください。

## <span id="page-42-0"></span>**パラメータコピー**

パラメータの設定値を Ch 間またはステーション間でコピーすることができます。

•「モジュール分類選択」で「拡張通信モジュール[三菱プログラムレス通信]」、「拡張通信モジュール [Profibus 通信]」 を選択した場合は使用できません。

#### **Ch 間コピー**

**1** 「パラメータ表示/設定」画面(P.23)で、「ツール(T)」メニューから「パラメータコピー(C)」を選択する

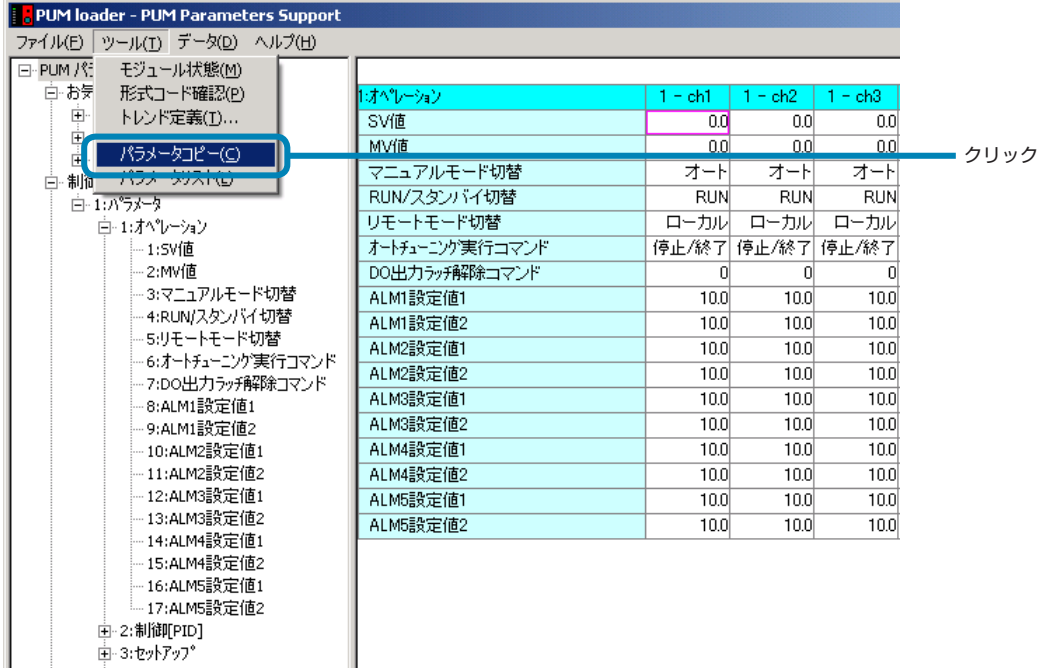

**2** 「パラメータコピー」画面で、[Ch 間コピー]タブをクリックする

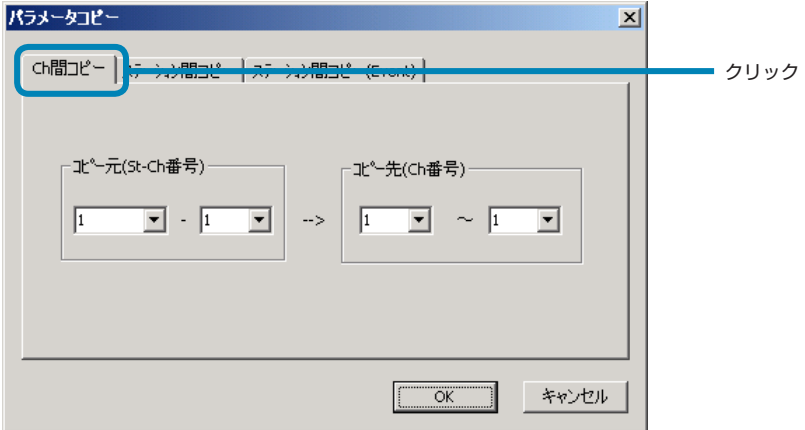

**3** 「パラメータコピー」画面で、コピー元とコピー先を選択し、[OK]をクリックする

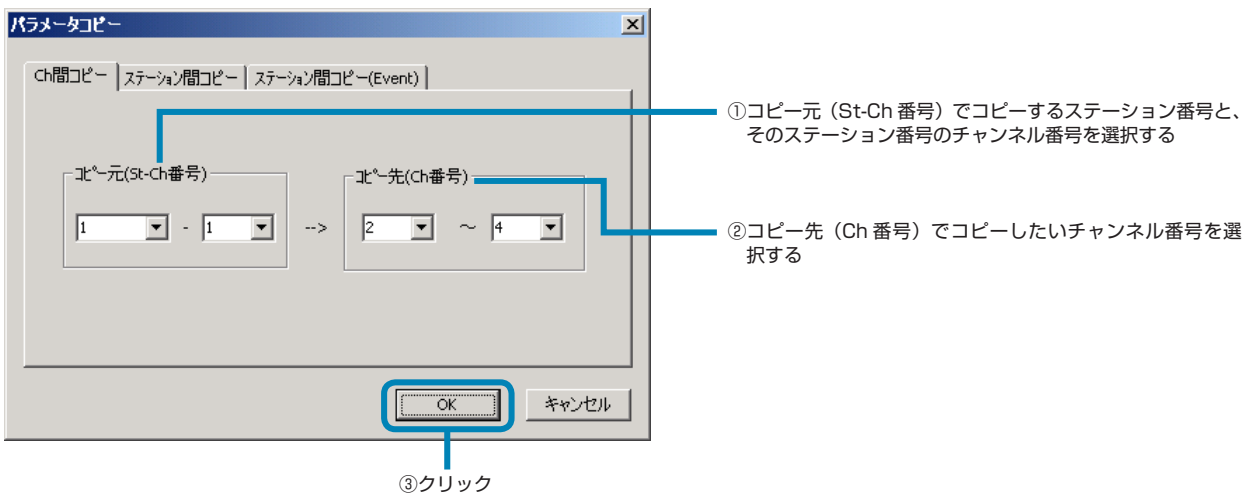

**4** 「PUM loader」画面で、[OK] をクリックする

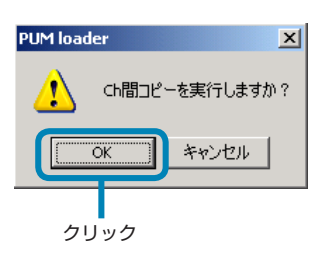

■パラメータコピーをキャンセルする場合

[キャンセル]をクリックします。

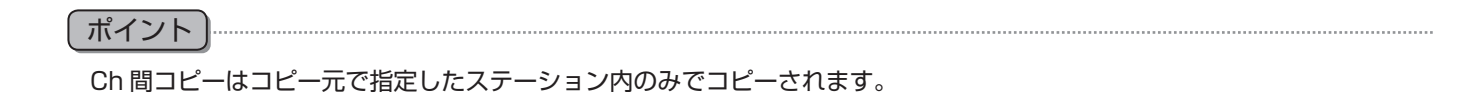

注 意

- コピー先の指定は必ず「左側」<「右側」になるように指定してください。
- オンライン時は、パラメータコピーを実行してもモジュール型温度調節計には書き込まれません。
- パラメータコピー機能で「CH 間コピー」を使用する場合、存在しないステーション番号を設定しないでください。異常な 値がコピーされます。

#### **ステーション間コピー**

**1** 「パラメータ表示/設定」画面(P.23)で、「ツール(T)」メニューから「パラメータコピー(C)」を選択する

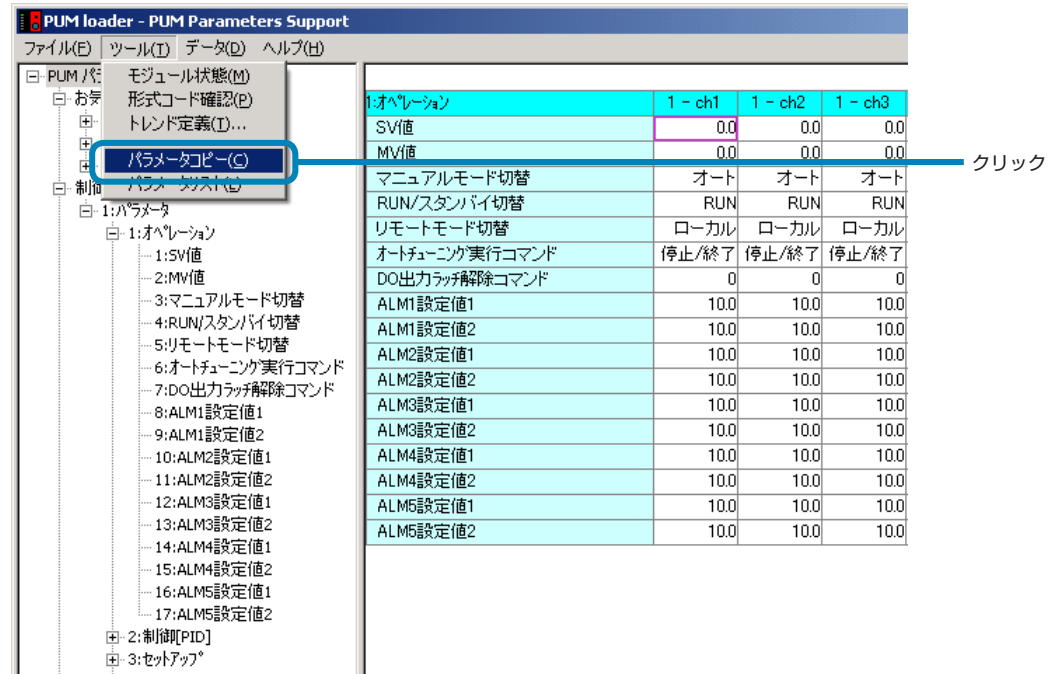

**2** 「パラメータコピー」画面で、[ステーション間コピー] タブをクリックする

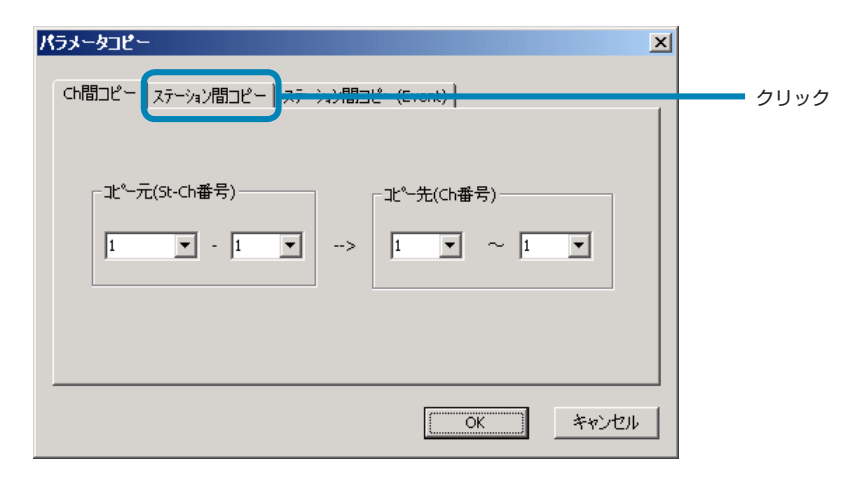

■イベントモジュールのパラメータをステーション間コピーする場合

[ステーション間コピー(Event)]タブをクリックします。

**3** 「パラメータコピー」画面で、コピー元とコピー先を選択し、[OK]をクリックする

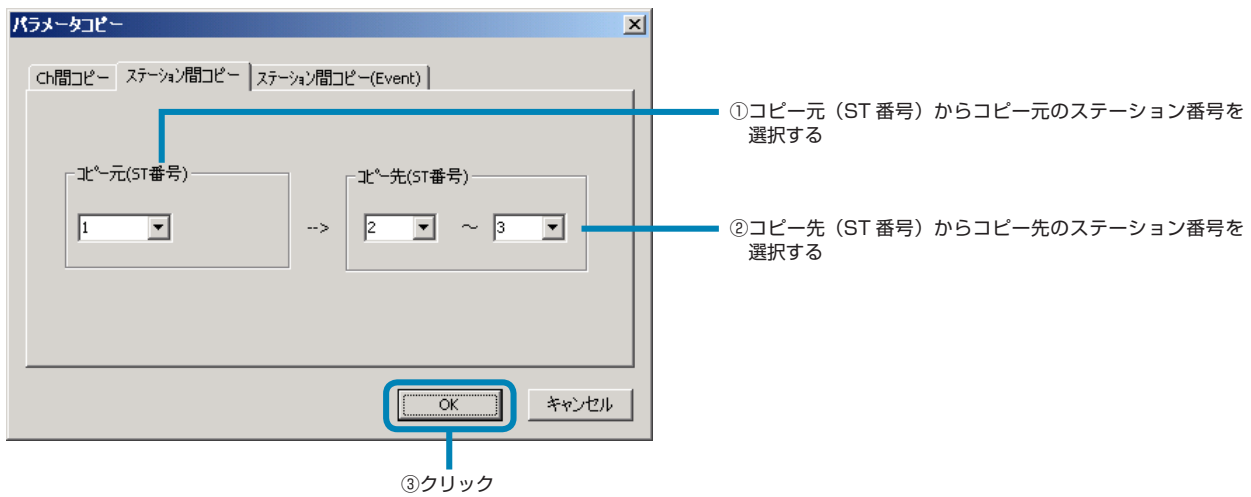

**4** 「PUM loader」画面で、[OK] をクリックする

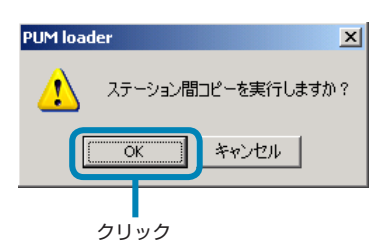

■パラメータコピーをキャンセルする場合

[キャンセル] をクリックします。

ポイントステーション間コピー(Event)も同様の使用方法です。 

注 意

- 定義されていないステーション番号を指定すると、パラメータに異常値が書き込まれる場合がありますので、絶対に行わな いでください。
- コピー先の指定は必ず「左側」<「右側」になるように指定してください。
- オンライン時は、パラメータコピーを実行してもモジュール型温度調節計には書き込まれません。
- 異なる種類のモジュールでのステーション間コピーは出来ません。

## <span id="page-46-0"></span>**パラメータリスト**

各モジュール型温度調節計ごとに、パラメータ設定を印刷したり、CSV ファイルで表示したりすることができます。

**1** 「パラメータ表示/設定」画面(P.23)で、「ツール(T)」メニューから「パラメータリスト(L)」を選択する

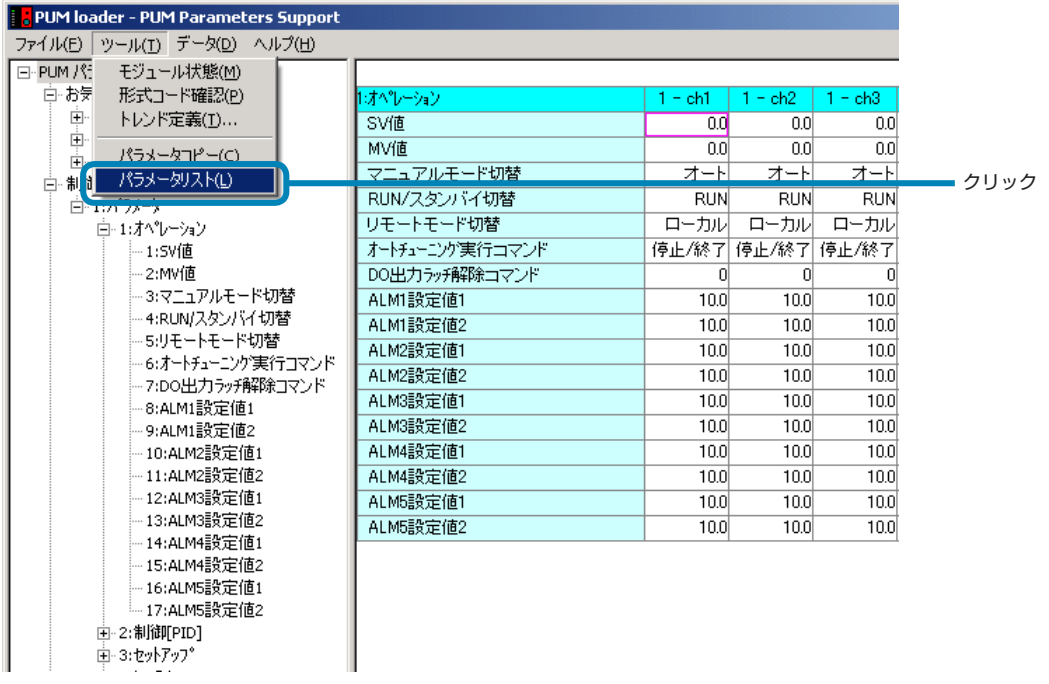

**2** 「パラメータリスト」画面で、必要な項目を設定し、[印刷(P)]または[CSV 表示(C)]をクリックする

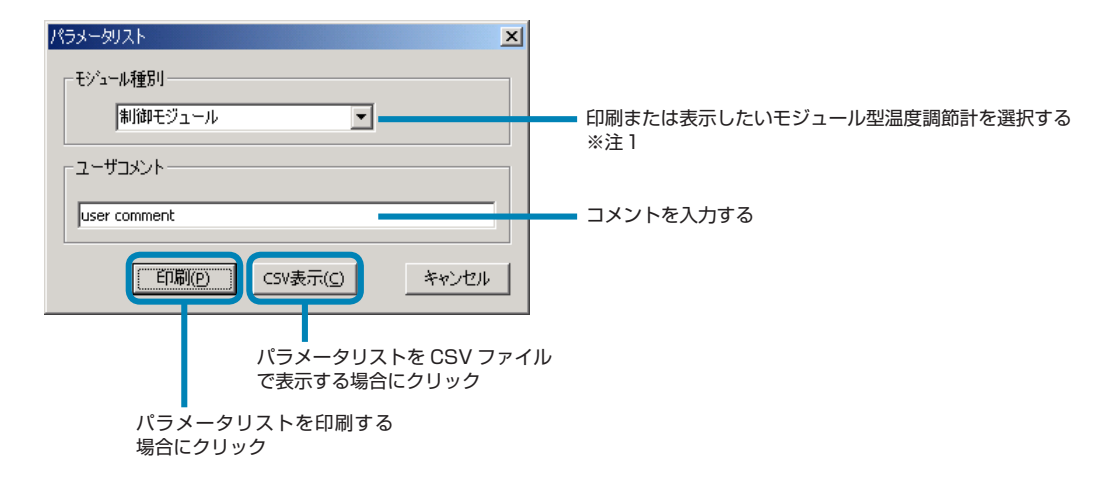

※注1:拡張通信モジュールで起動した場合、モジュール種別は選択できません。

#### 注 意

.....................

- ユーザコメントの内容によっては、入力内容が Excel で自動変換される場合があります。(例:4-20 → 4 月 20 日)
- CSV 表示すると小数点以下の「0」が表示されなくなります。

- 印刷時の用紙サイズは A4 縦書き固定です。
- PUM 用パラメータローダの設定値表示と、印刷/ CSV 出力結果の表示が異なる場合があります。 (例)PUM 用パラメータローダの表示=「0009」の場合、印刷/ CSV 出力結果=「9」となります。
- 2 進数で表現されている設定値を印刷または CSV 出力した場合、設定値がそのまま表示 (10 進数として) されます。 (例)DO1 オプション機能設定=「0101」の場合、印刷または CSV 出力結果=「101」となります。

## <span id="page-48-0"></span>**アップロード(PC ← PUM 転送)**

モジュール型温度調節計のパラメータ設定を一括で受信します。

**1** 「パラメータ表示/設定」画面(P.23)で、「データ(D)」メニューから「アップロード(PC ← PUM 転送)(U)」を選 択する

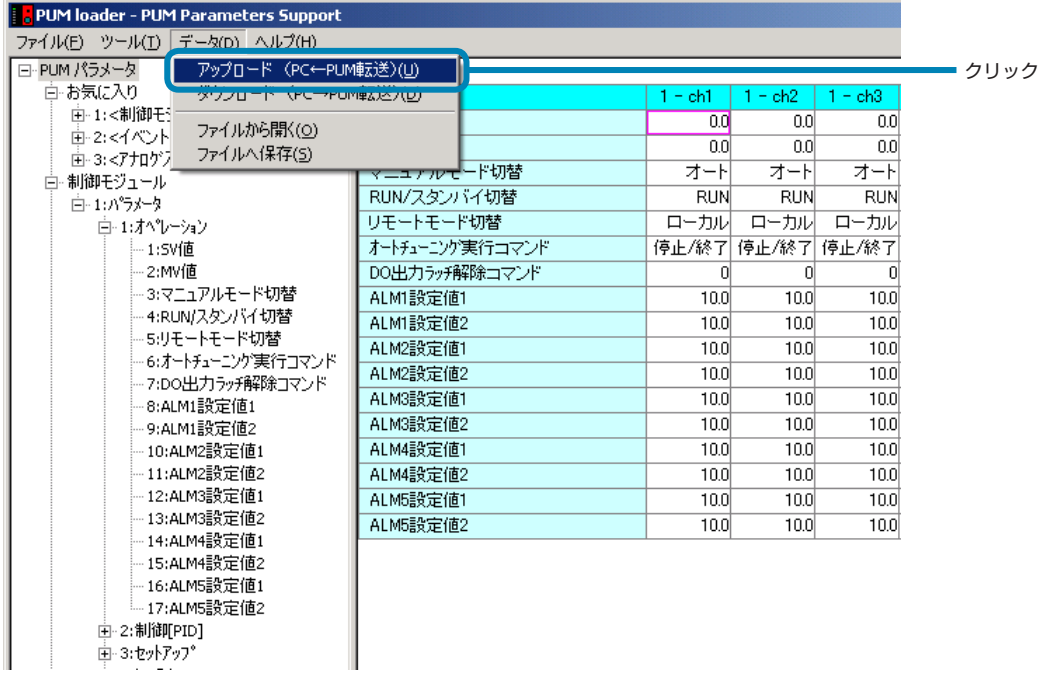

- ・「モジュール分類選択」で「制御 / イベント / アナログモジュール」を選択した場合は **2** へ進んでください。
- ・「モジュール分類選択」で「拡張通信モジュール[三菱プログラムレス通信]」、「拡張通信モジュール [Profibus 通信]」 を選択した場合は **3** へ進んでください。

**2** 「ステーション定義」画面で、アップロードしたいモジュール型温度調節計の ST 番号にチェックを入れ、[OK]をクリッ

クする

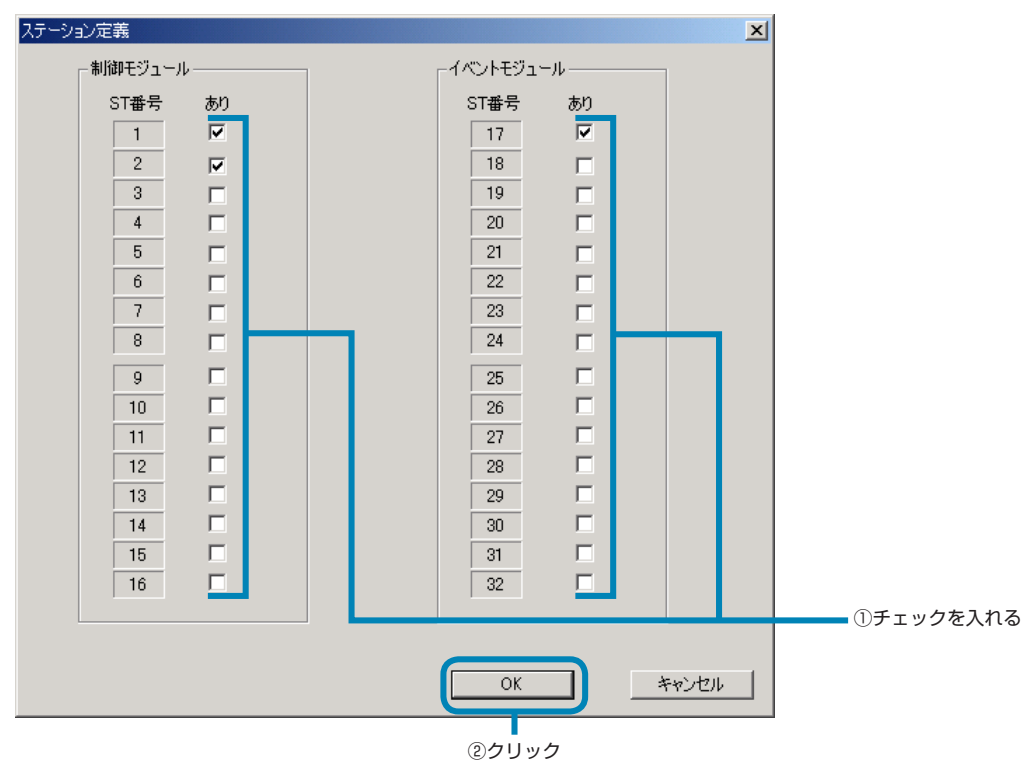

**4** へ進む

注 意

接続していないモジュールにはチェックを入れないでください。

**3** 「PUM loader」画面で、[OK]をクリックする

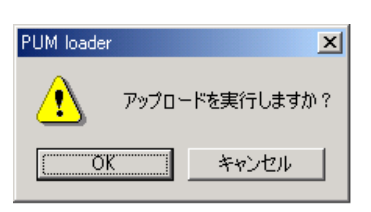

#### ■アップロードを中止する場合

[キャンセル] をクリックします。

**4** 「PUM loader」画面で、[OK]をクリックする

現状のパラメータ設定を保存する場合に [OK] をクリックします。

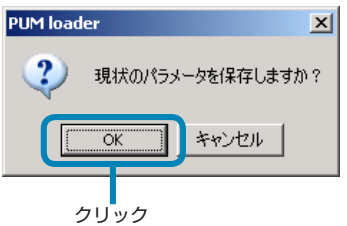

#### ■現状のパラメータ設定を保存しない場合

[キャンセル]をクリックします。

**5** 「名前を付けて保存」画面で、保存ファイルを設定し、[保存(S)]をクリックする

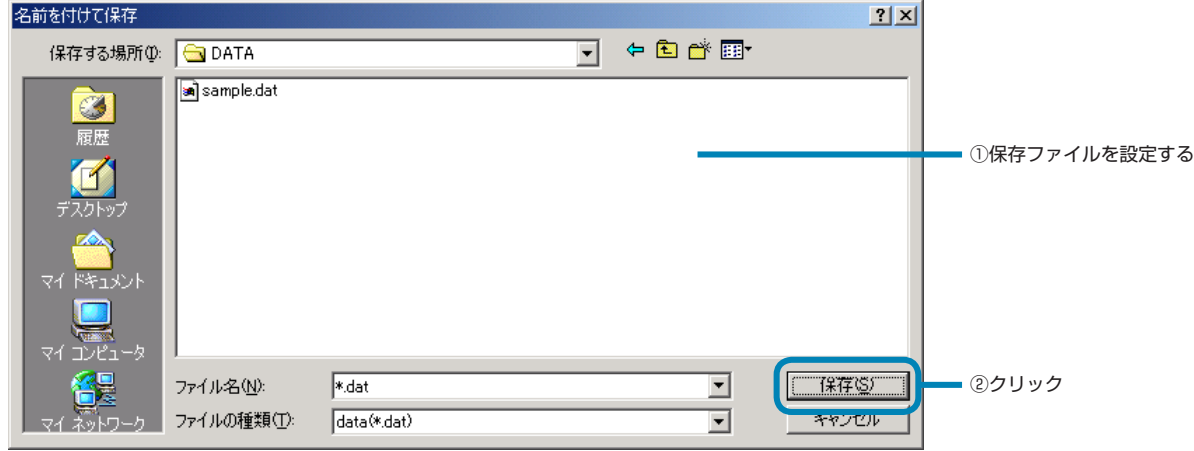

注 意

- モジュール型温度調節計 1 台につき約 20 秒のアップロード時間がかかります。アップロード中は他の通信操作を行わな いでください。
- アップロード中はモジュール型温度調節計の電源を落とさないでください。

• アップロード中はローダ接続ケーブルを抜かないでください。

## <span id="page-51-0"></span>**ダウンロード(PC → PUM 転送)**

パラメータを接続しているモジュール型温度調節計にパラメータ設定を一括送信します。

**1** 「パラメータ表示/設定」画面(P.23)で、「データ(D)」メニューから「ダウンロード(PC → PUM 転送)(D)」を選 択する

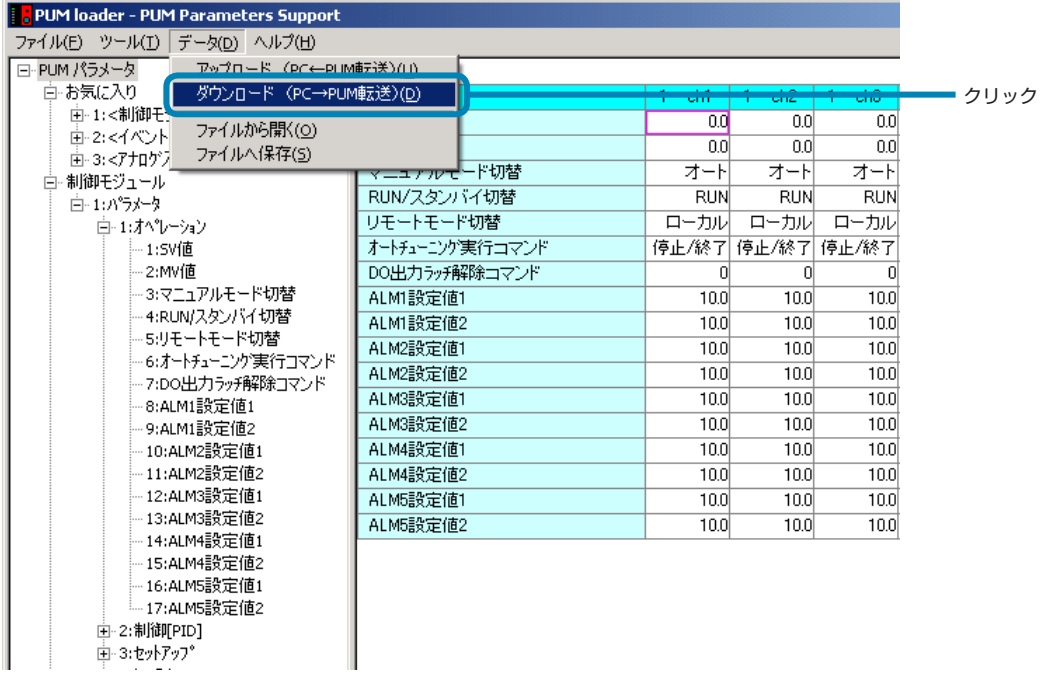

- ・「モジュール分類選択」で「制御 / イベント / アナログモジュール」を選択した場合は **2** へ進んでください。
- ・「モジュール分類選択」で「拡張通信モジュール [三菱プログラムレス通信]」、「拡張通信モジュール [Profibus 通信]」 を選択した場合は **3** へ進んでください。

**2** 「ステーション定義」画面で、ダウンロードしたいモジュール型温度調節計の ST 番号にチェックを入れ、[OK]をクリッ

クする

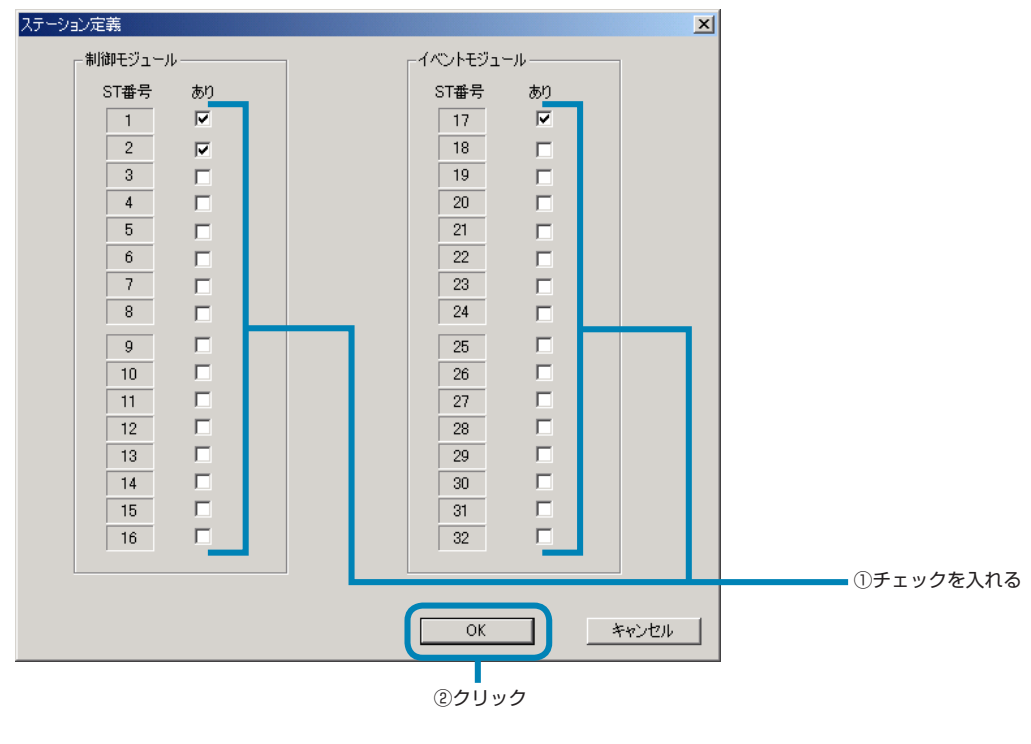

注 意

■ダウンロードを中止する場合

[キャンセル]をクリックします。

**3** 「PUM loader」画面で、[OK] をクリックする

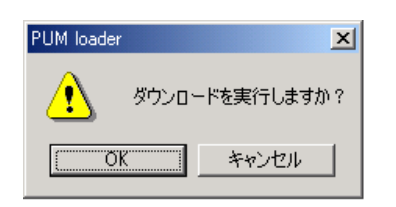

■ダウンロードを中止する場合

[キャンセル]をクリックします。

注 意

- モジュール型温度調節計 1 台につき約 20 秒のダウンロード時間がかかります。ダウンロード中は他の通信操作を行わな いでください。
- ダウンロード中はモジュール型温度調節計の電源を落とさないでください。
- ダウンロード中はローダ接続ケーブルを抜かないでください。
- オートチューニング開始コマンドが「1」のままダウンロードを行わないでください。
- 本体リセットが「0」、通信許可設定が「1」で、マスタ/スレーブ情報が正しいか確認してからダウンロードを実行して ください。

接続していないモジュールにはチェックを入れないでください。

## <span id="page-53-0"></span>**ファイルから開く**

#### 以前保存したファイルを読み込みます。

**1** 「パラメータ表示/設定」画面(P.23)で、「データ(D)」メニューから「ファイルから開く(O)」を選択する

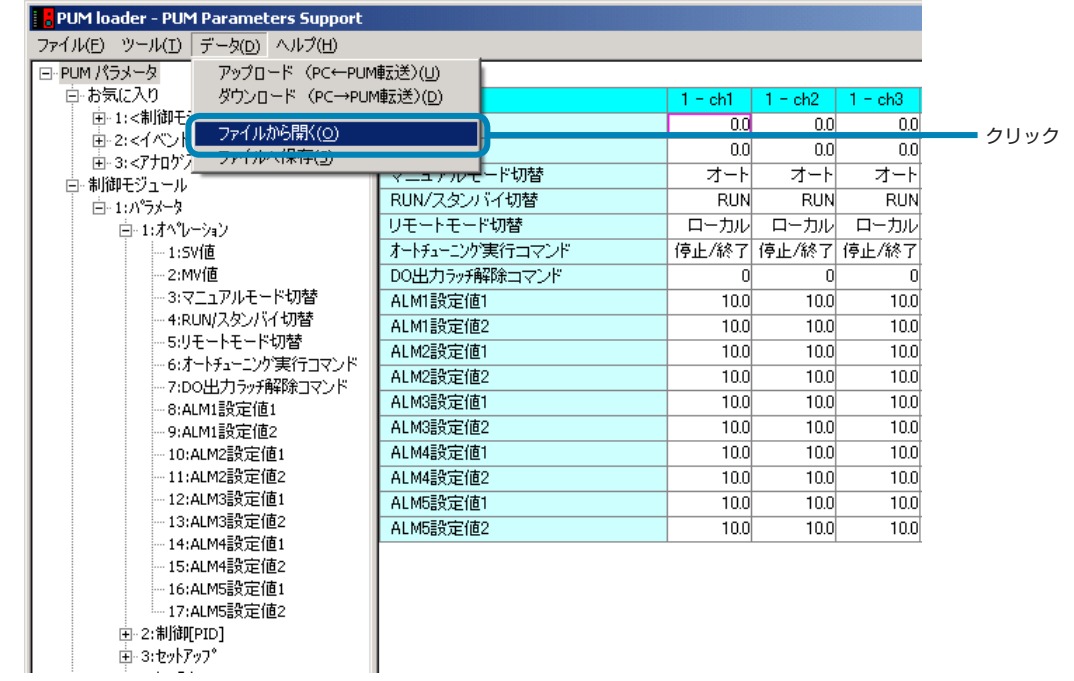

**2** 「PUM loader」画面で、[OK]をクリックする

現状のパラメータ設定を保存する場合に[OK]をクリックし、 **3** へ進んでください。

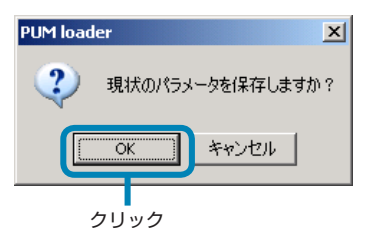

#### ■現状のパラメータ設定を保存しない場合

[キャンセル]をクリックし、 4 へ進んでください。

3 「名前を付けて保存」画面で、保存ファイルを設定し、[保存(S)]をクリックする

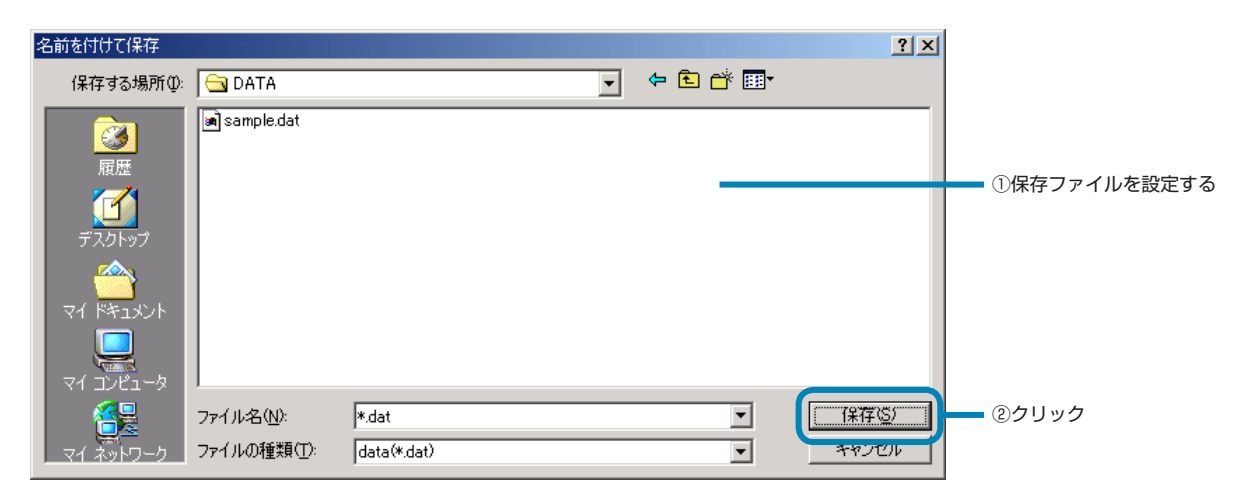

**4** 「ファイルを開く」画面で、設定ファイルを選択し、[開く(O)]をクリックする

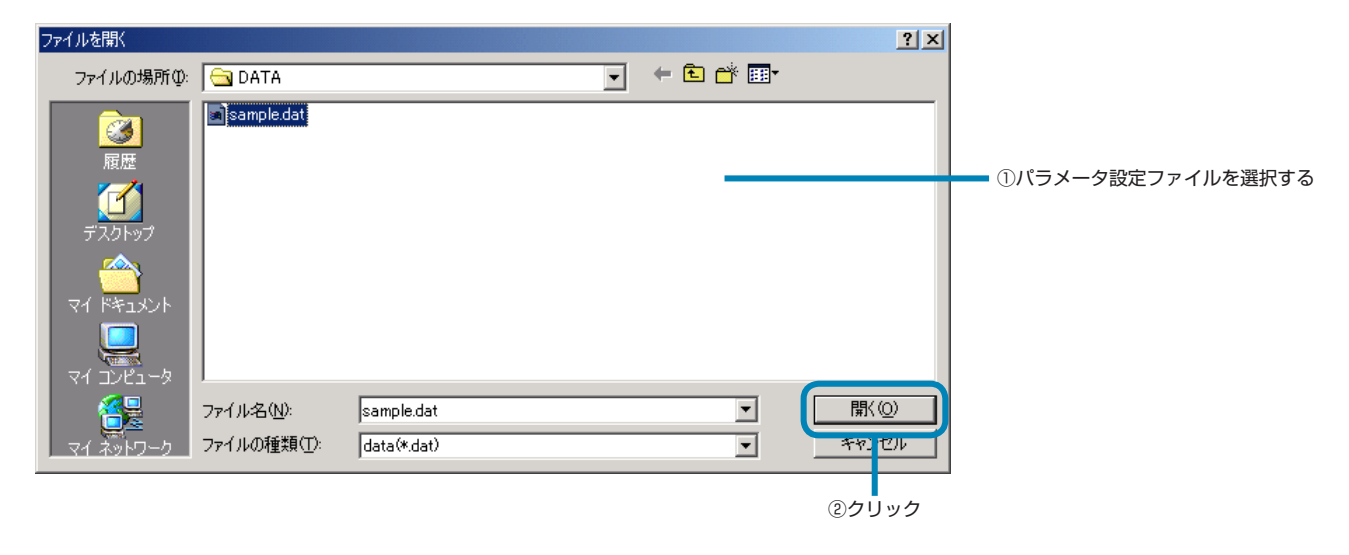

## <span id="page-55-0"></span>**ファイルへ保存**

現状のパラメータ設定を保存します。

**1** 「パラメータ表示/設定」画面(P.23)で、「データ(D)」メニューから「ファイルへ保存(S)」を選択する

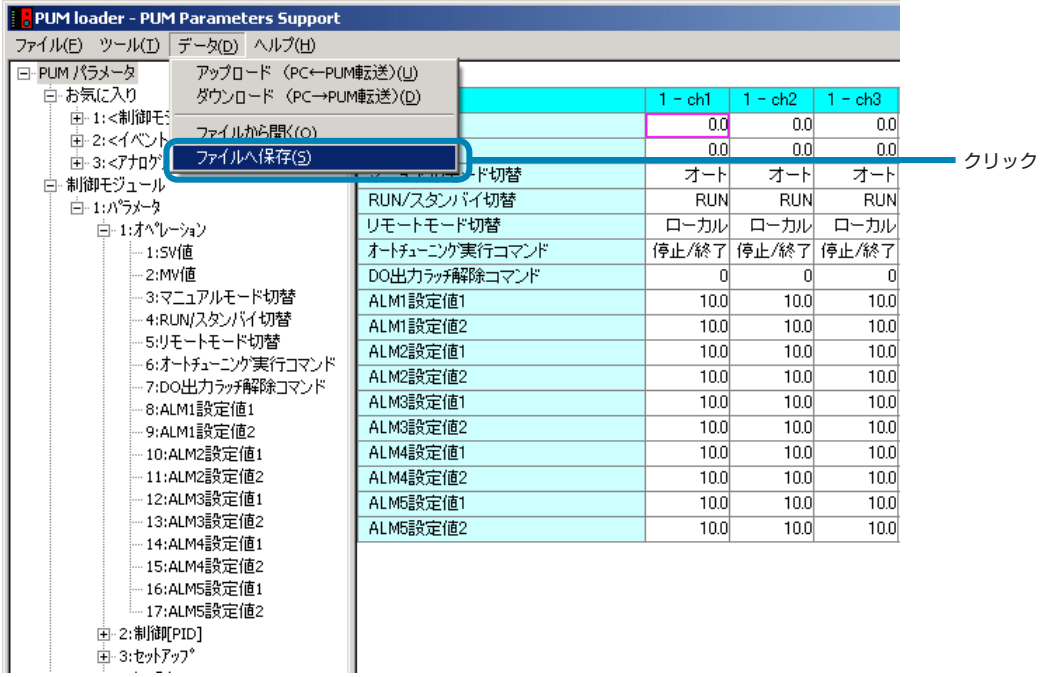

2 「名前を付けて保存」画面で、保存ファイルを設定し、[保存(S)]をクリックする

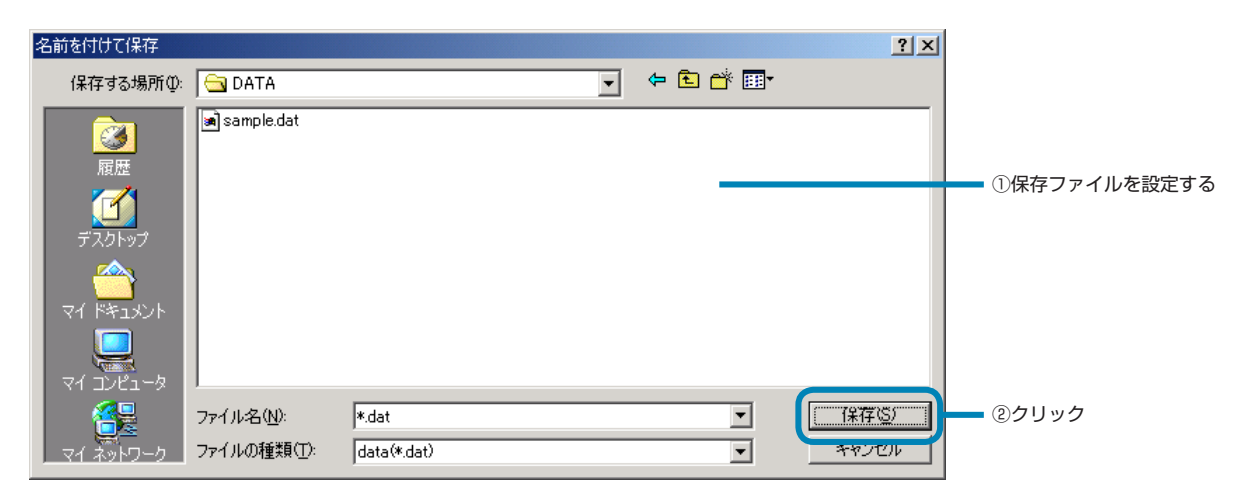

<span id="page-56-0"></span>**終了**

PUM 用パラメータローダを終了します。

**1** 「パラメータ表示/設定」画面(P.23)で、「ファイル(F)」メニューから「終了(X)」を選択する

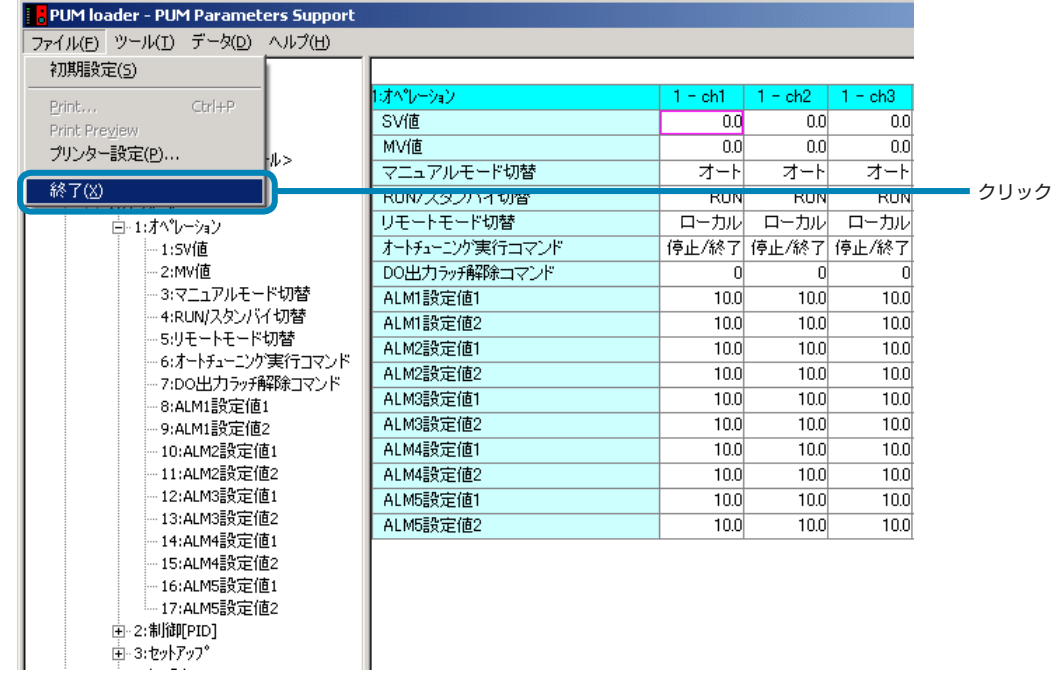

**2** 「終了」画面で、[はい(Y)]をクリックする

現状のパラメータ設定を保存する場合に [はい(Y)] をクリックし、 3 へ進んでください。

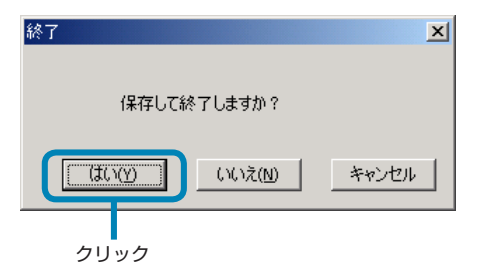

■現状のパラメータ設定を保存しない場合

[いいえ (N)] をクリックします。

■ PUM 用パラメータローダの終了をキャンセルする場合 [キャンセル]をクリックします。

**3** 「名前を付けて保存」画面で、保存ファイルを設定し、[保存(S)]をクリックする

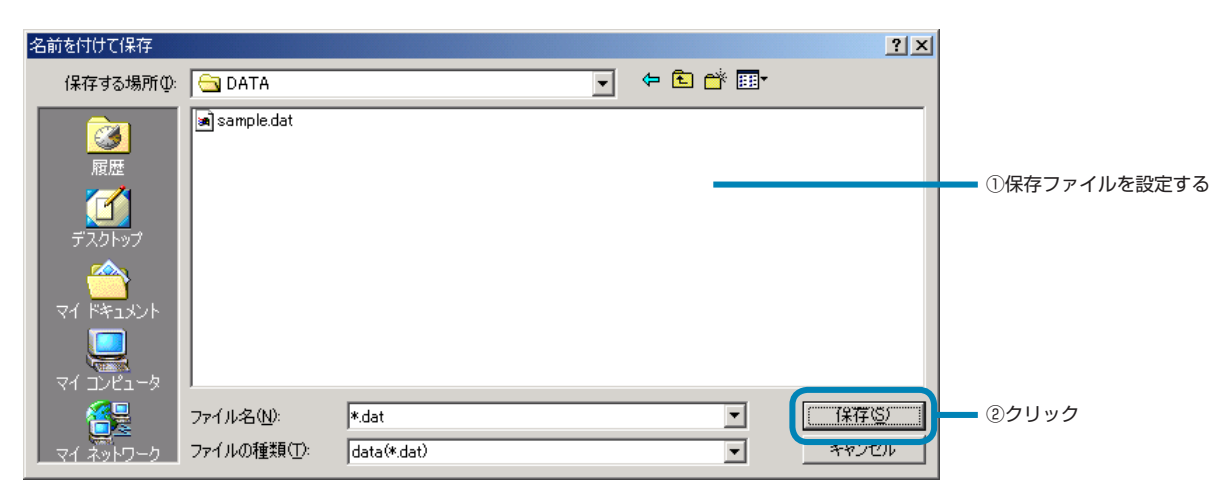

# <span id="page-58-0"></span>9 **トラブルシューティング**

以下に、PUM 用パラメータローダを使用してモジュール型温度調節計の設定を行う際のトラブルの事例と対処方法を示します。

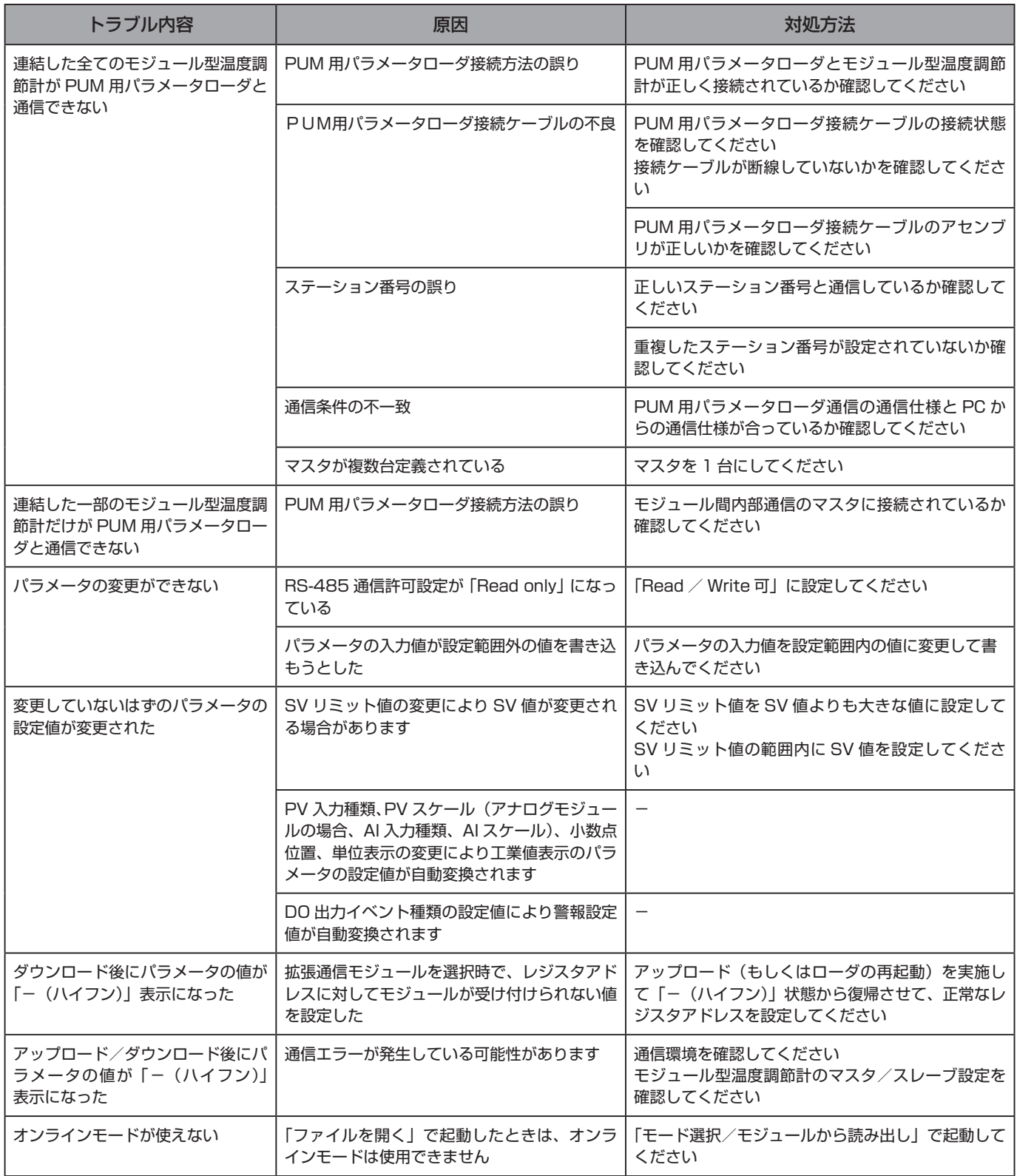

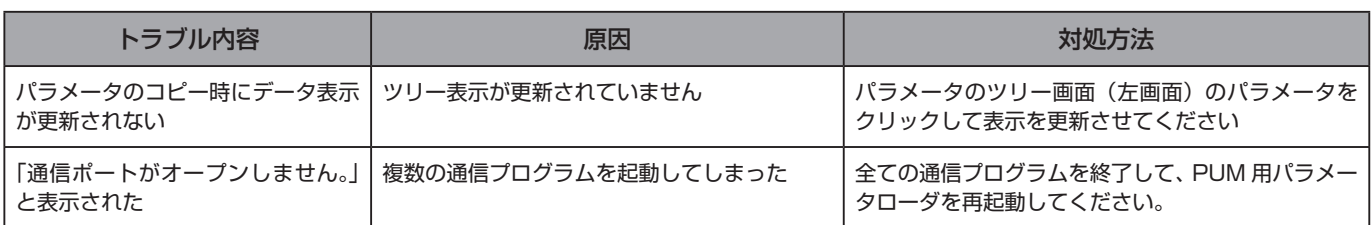

# <span id="page-60-0"></span>10 **PUM 用パラメータローダ版数対応表**

本パラメータローダは下表にある版数の PUM シリーズに対応しています。

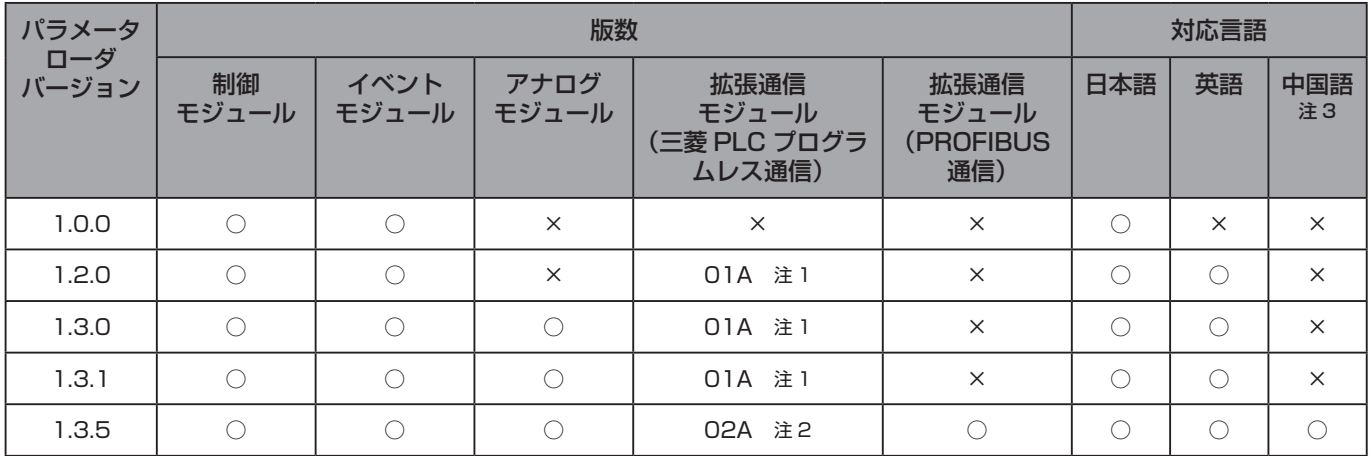

【凡例】

○‥‥‥‥‥‥‥‥‥‥‥ 該当するパラメータローダバージョンで動作します。

×‥‥‥‥‥‥‥‥‥‥‥ 該当するパラメータローダバージョンでは未対応の為、○印の付いているバージョンのパラメータ ローダをご使用ください。

「01A」などの文字列 ‥‥ PUM シリーズの版数によって動作可能なパラメータローダバージョンが異なります。 以下の手順で版数をご確認いただき、該当するパラメータローダバージョンをご使用ください。

PUM シリーズの版数確認は、前面端子台をはずすと正面にあるシールに記載されています。

例:制御モジュールの場合以下のようなシールが貼られています。

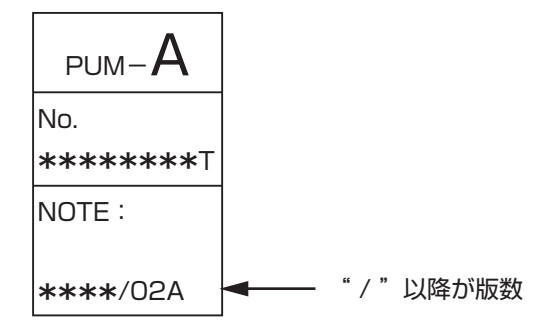

注 1:1.3.1 以前のバージョンを使用してください。

注 2:1.3.5 以降のバージョンを使用してください。

注 3:中国語版 Windows 以外で動作させると文字化けします。